**Instrukcja obsługi i lista części zamiennych** 

# **OptiControl CM-20**

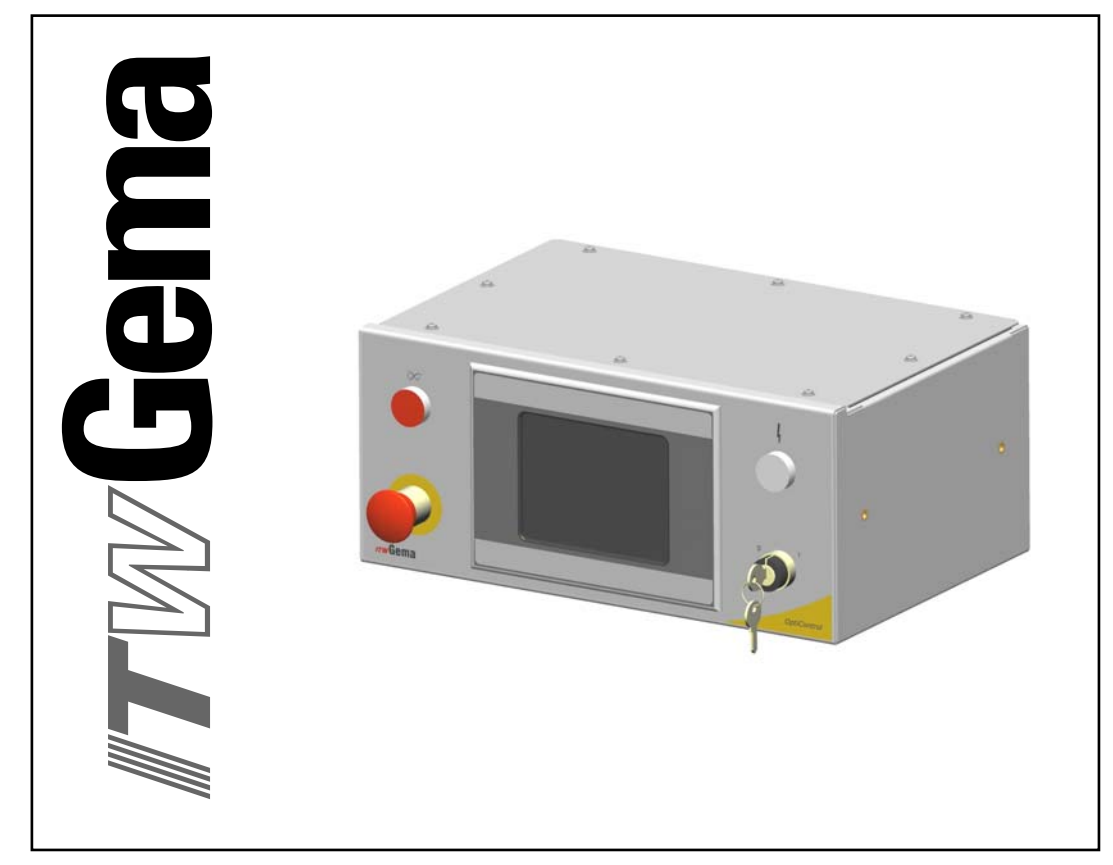

**Tłumaczenie oryginalnej instrukcji użytkowania**

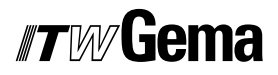

#### **Dokumentacja OptiControl CM-20**

© Prawa autorskie 2005 ITW Gema GmbH

Wszystkie prawa zastrzeżone.

Publikacja chroniona prawem autorskim. Kopiowanie bez autoryzacji jest niedozwolone. Żadna z części tej publikacji nie może być reprodukowana, kopiowana, tłumaczona lub transmitowana w jakiejkolwiek formie, ani w całości ani częściowo bez pisemnej zgody firmy ITW Gema GmbH.

OptiTronic, OptiGun, EasyTronic, EasySelect, EasyFlow i SuperCorona są zarejestrowanymi znakami towarowymi firmy ITW Gema GmbH.

OptiMatic, OptiMove, OptiMaster, OptiPlus, MultiTronic i Gematic są znakami towarowymi firmy ITW Gema GmbH.

Wszystkie inne nazwy produktów są znakami towarowymi lub zarejestrowanymi znakami towarowymi ich poszczególnych właścicieli.

W tej instrukcji jest zrobione odniesienie do różnych znaków towarowych i zarejestrowanych znaków towarowych. Takie odniesienia nie oznaczają, że producenci, o których mowa aprobują lub są w jakikolwiek sposób związani przez tę instrukcję. Usiłujemy zachować zapis ortograficzny znaków towarowych i zarejestrowanych znaków towarowych właścicieli praw autorskich.

Cała nasza wiedza i informacje zawarte w tej publikacji były aktualizowane i ważne w dniu oddania do druku. Firma ITW Gema GmbH nie ponosi odpowiedzialności gwarancyjnej odnośnie interpretacji zawartości tej publikacji, rezerwuje sobie prawo do rewizji publikacji oraz do robienia zmian jej zawartości bez wcześniejszego zawiadomienia.

#### **Wydrukowano w Szwajcarii**

ITW Gema AG Mövenstrasse 17 9015 St. Gallen **Szwajcaria** 

Tel: +41-71-313 83 00 Fax: +41-71-313 83 83

E-Mail: info@itwgema.ch Strona internetowa: www.itwgema.ch

 $5\phantom{a}$ 

# Spis treści

### Ogólne zasady bezpieczeństwa

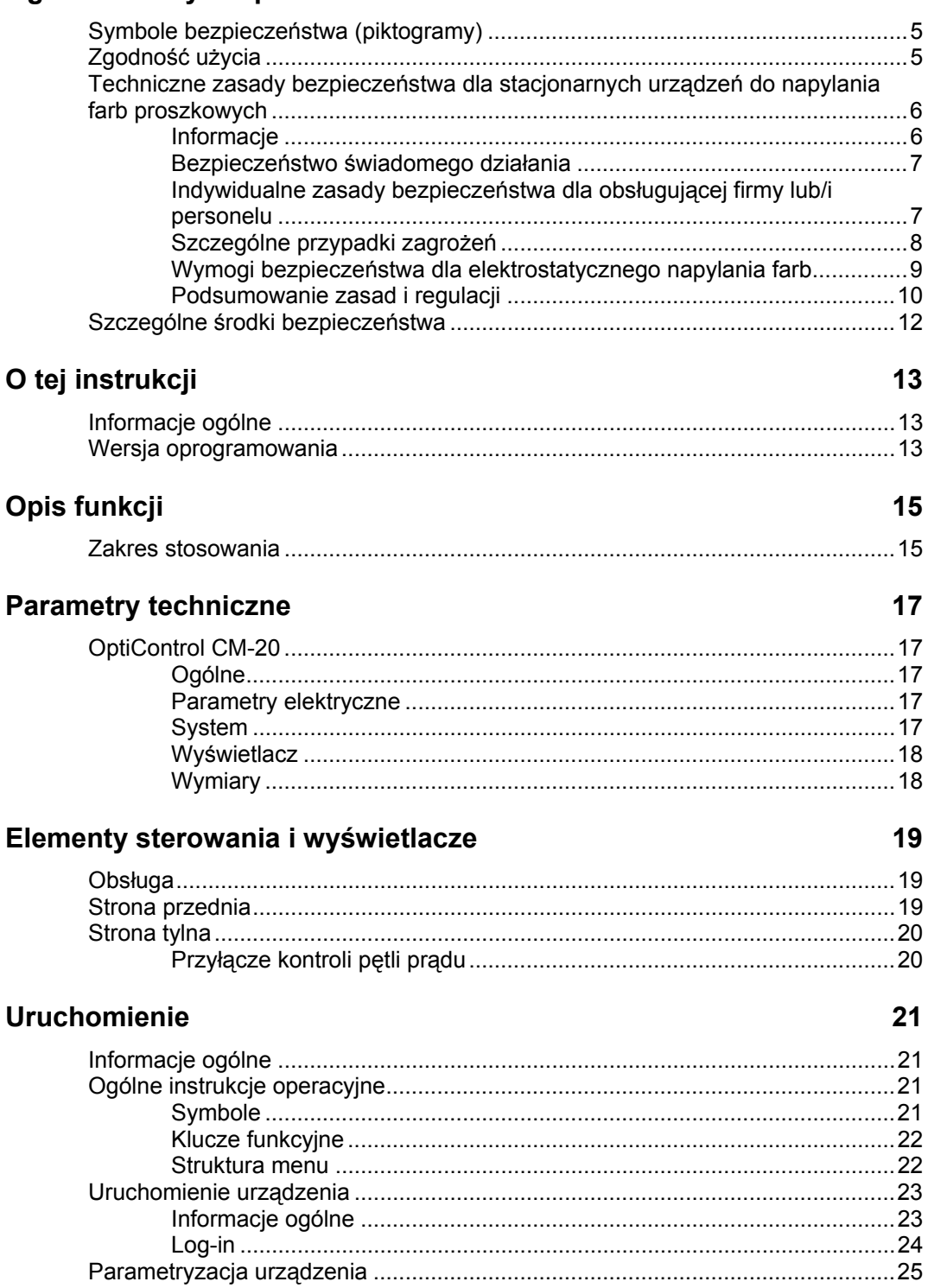

## $\blacksquare$

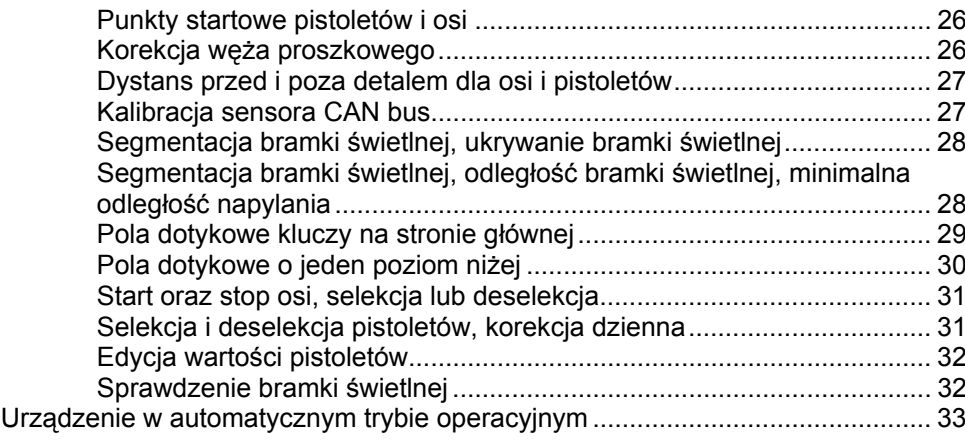

## **Tryby operacyjne 35**

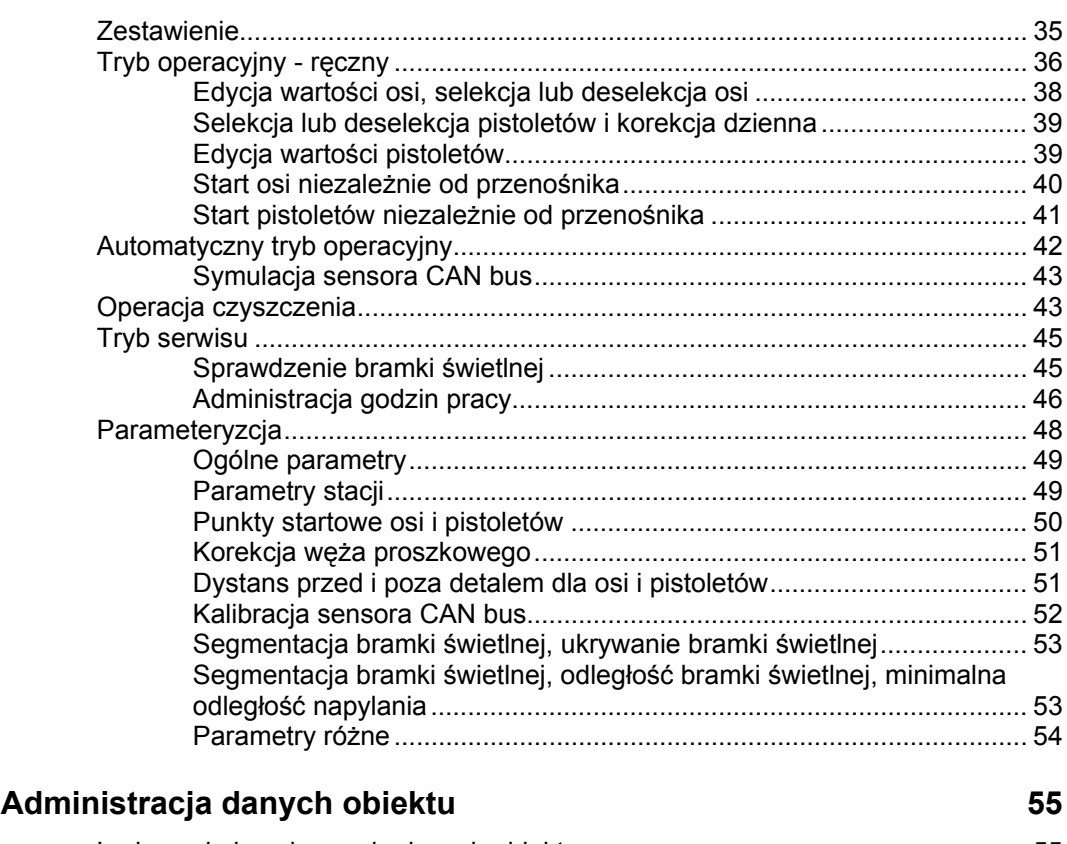

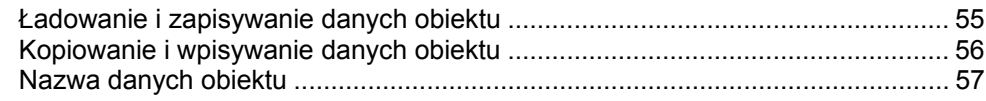

## **Wyświetlanie błędów 59**

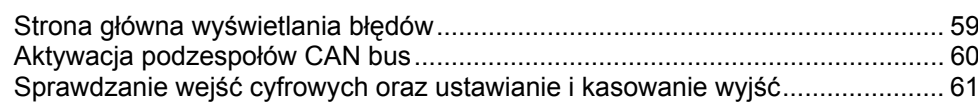

## **Poziomy użytkownika i dostęp 63**

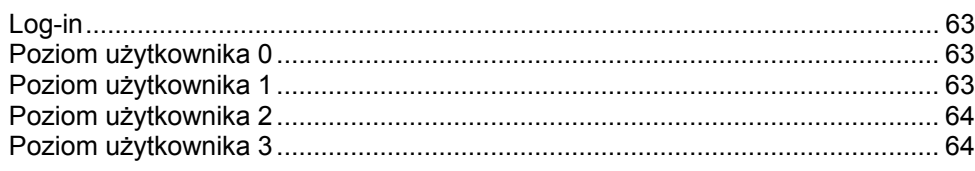

## **ITW**Gema

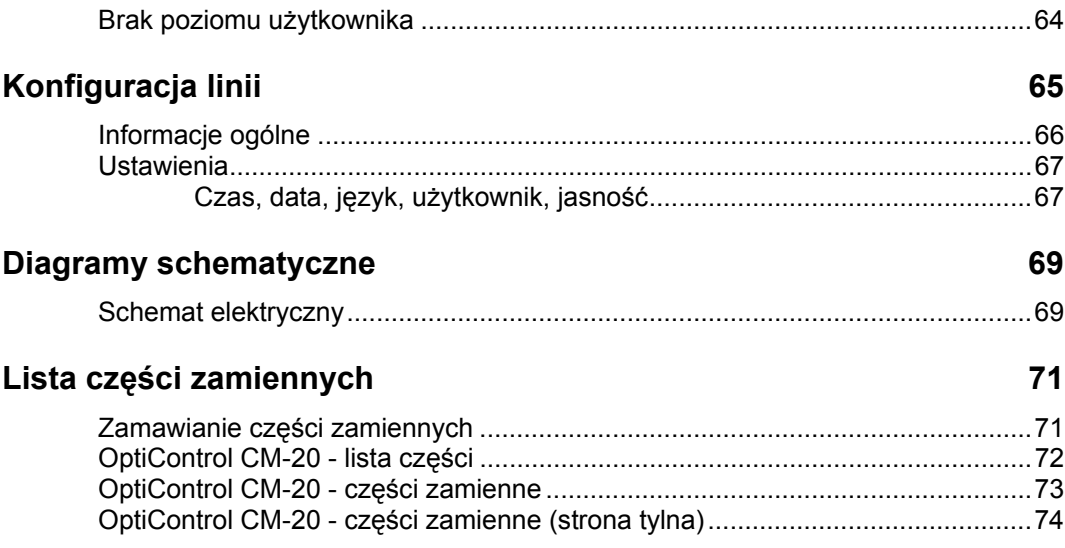

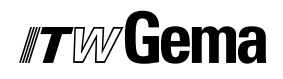

## **Ogólne zasady bezpieczeństwa**

Ten rozdział zawiera wszystkie podstawowe zasady bezpieczeństwa, które muszą być przestrzegane przez personel obsługujący OptiControl CM-20.

Należy dokładnie zapoznać się z rozdziałem "Zasady bezpieczeństwa" przed uruchomieniem OptiControl CM-20.

## **Symbole bezpieczeństwa (piktogramy)**

Wszystkie warunki oraz ich znaczenie można odnaleźć w poszczególnych instrukcjach obsługi urządzeń firmy ITW Gema. Należy także stosować się do zasad bezpieczeństwa zawartych w poszczególnych instrukcjach obsługi.

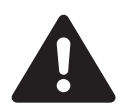

#### **NIEBEZPIECZEŃSTWO!**

Zagrożenie porażenia prądem lub uderzenia ruchomymi częściami. Możliwe konsekwencje: Śmierć lub poważne obrażenia.

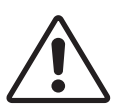

#### **UWAGA!**

Nieprawidłowe działanie może prowadzić do uszkodzenia lub nieprawidłowego działania urządzenia. Możliwe konsekwencje: Lekkie obrażenia lub uszkodzenie sprzętu.

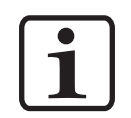

#### **INFORMACJA!**

Pomocnicze wskazówki i informacje.

## **Zgodność użycia**

- 1. OptiControl CM-20 zostało wyprodukowane według najnowszych specyfikacji i zgodnie z technicznymi zasadami bezpieczeństwa. System służy do sterowania napylaniem farb proszkowych.
- 2. Każde inne zastosowanie jest niezgodne z przeznaczeniem. Producent nie ponosi odpowiedzialności za wady wynikłe na skutek niewłaściwego użytkowania tego urządzenia; odpowiedzialność ponosi wyłącznie użytkownik. Jeśli OptiControl CM-20 będzie wykorzystywane do innych celów niż zostało przeznaczone, firma ITW Gema AG nie będzie ponosiła za to odpowiedzialności.

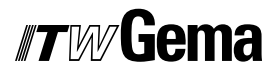

- 3. Przestrzeganie wymaganych przez producenta zasad instrukcji obsługi, serwisowania i konserwacji zapewni bezpieczeństwo pracy. OptiControl CM-20 może być uruchamiane, używane i konserwowane tylko przez przeszkolony i poinformowany o możliwych niebezpieczeństwach personel.
- 4. Uruchomienie (wykonanie poszczególnych operacji) jest zabronione do czasu końcowego zmontowania OptiControl CM-20 i jego okablowania zgodnie z normą (98/37 EG). EN 60204 - 1 (bezpieczeństwo obsługi maszyn).
- 5. Nieautoryzowane modyfikacje OptiControl CM-20 zwalniają producenta z odpowiedzialności za wynikłe szkody.
- 6. Przepisy związane z zapobieganiem wypadkom, jak również inne ogólnie zasady bezpieczeństwa muszą być przestrzegane.
- 7. Muszą być przestrzegane także regionalne przepisy bezpieczeństwa.

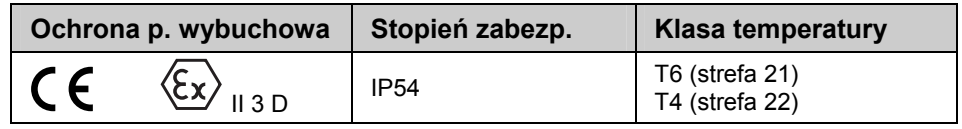

## **Techniczne zasady bezpieczeństwa dla stacjonarnych urządzeń do napylania farb proszkowych**

### **Informacje**

Urządzenia elektrostatyczne firmy ITW Gema **są dopracowane technicznie i bezpieczne w obsłudze**. **Jednakże instalacja może stwarzać zagrożenie, gdy jest używana niezgodnie z przeznaczeniem**. Należy pamiętać, iż konsekwencją tego może być zagrożenie dla życia lub odniesienie obrażeń, a także uszkodzenie urządzenia lub innych maszyn lub spowodowanie obniżenia efektywności pracy urządzenia.

- 1. Urządzenia do napylania farb proszkowych mogą być włączane i obsługiwane tylko po dokładnym zapoznaniu się z instrukcją obsługi. Nieprawidłowe użycie podzespołów sterujących może prowadzić do wypadków, uszkodzeń i błędnego działania.
- 2. Przed każdorazowym włączeniem urządzeń należy sprawdzić sprzęt pod względem bezpieczeństwa obsługi (należy to robić regularnie)!
- 3. Dla zapewnienia bezpiecznej obsługi muszą być przestrzegane następujące przepisy zawarte w: BGI 764 oraz DIN VDE 0147, część 1.
- 4. Należy przestrzegać zasad bezpieczeństwa ustanowionych lokalnie.
- 5. Przed przystąpieniem do naprawy urządzenia należy odłączyć wtyczkę od zasilania!
- 6. Gniazda i wtyczki urządzeń mogą być rozłączane tylko wtedy, gdy jest wyłączone zasilanie.
- 7. Przewody elektryczne pomiędzy jednostką sterującą, a pistoletem powinny być tak ułożone, aby nie były narażone na

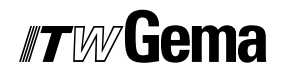

uszkodzenia podczas pracy. Należy przy tym przestrzegać lokalnych przepisów.

- 8. Należy używać tylko oryginalnych części zamiennych, ponieważ części te zabezpieczają przed wybuchem. W przypadku używania nie oryginalnych części użytkownik utraci prawa do gwarancji.
- 9. Jeżeli urządzenia firmy ITW Gema pracują w połączeniu z urządzeniami innych producentów, wtedy należy także zwracać uwagę na ich zasady bezpieczeństwa.
- 10. Przed uruchomieniem należy zapoznać się z instalacją i podzespołami obsługi. Jest zbyt późno na zapoznanie się z instrukcjami obsługi, podczas gdy urządzenie już pracuje.
- 11. Zachować ostrożność podczas pracy z mieszanką farba proszkowa/powietrze. Prawidłowe proporcje stężenia farby proszkowej/powietrza grożą wybuchem. Nie palić papierosów podczas operacji malowania.
- 12. Zgodnie z ogólnymi przepisami dla instalacji do elektrostatycznego napylania farb proszkowych osoby z rozrusznikami serca nie powinny przebywać w strefie pola elektrostatycznego, czyli w obszarze malowania.

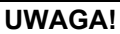

**Informujemy, że użytkownik jest odpowiedzialny za bezpieczną obsługę urządzeń. Firma ITW Gema nie ponosi odpowiedzialności za żadne konsekwencje wypadków!** 

### **Bezpieczeństwo świadomego działania**

Każda osoba odpowiedzialna za montaż, uruchomienie, obsługę i naprawy urządzeń musi dokładnie zapoznać się z rozdziałem "Zasady bezpieczeństwa". Operator musi zapewnić, że użytkownik przeszedł odpowiednie szkolenie i jest świadomy grożących mu niebezpieczeństw.

Urządzenia sterujące muszą być ustawione w strefie 22. Natomiast pistolety proszkowe w strefie 21.

Urządzenia do napylania farb proszkowych mogą być obsługiwane przez tylko przez przeszkolony personel. Jakiekolwiek modyfikacje w podzespołach elektrycznych mogą być wykonywane tylko przez wykwalifikowaną obsługę.

Należy bezwzględnie przestrzegać procedur wyłączania w poszczególnych instrukcjach obsługi przy każdej czynności: montaż, uruchomienie, ustawianie, praca, zmiany parametrów, dozór i naprawy.

Urządzenia do napylania farb proszkowych można wyłączyć za pomocą wyłącznika głównego w przypadku wyłączenia bezpieczeństwa. Poszczególne podzespoły powinny być wyłączane podczas operacji za pomocą odpowiednich wyłączników.

### **Indywidualne zasady bezpieczeństwa dla obsługującej firmy lub/i personelu**

1. Wszystkie działania, które będą miały negatywny wpływ na techniczne bezpieczeństwo urządzeń są zabronione.

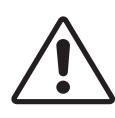

## *IITM* iema

- 2. Powinien być ustanowiony zakaz wstępu osobom nieuprawnionym do strefy napylania farb proszkowych (jest to użycie urządzenia niezgodnie z jego przeznaczeniem).
- 3. Przy kontaktach z niebezpiecznymi materiałami użytkownik powinien zapewnić niezbędne instrukcje w celu wyszczególnienia niebezpieczeństw dla ludzi i środowiska, a także niezbędne środki zapobiegawcze i reguły zachowań. Instrukcje obsługi powinny być napisane w prosty i zrozumiały sposób oraz w języku, który używa personel. Instrukcje powinny znajdować się w miejscu widocznym i w zasięgu obsługującego personelu.
- 4. Obsługa jest zobligowana do sprawdzania urządzeń przynajmniej raz na jedną zmianę roboczą w celu wykrycia uszkodzeń lub nieprawidłowości w pracy. Może to mieć bezpośredni wpływ na bezpieczeństwo - należy niezwłocznie sporządzić raport o stanie urządzeń.
- 5. Obsługa musi być pewna, że urządzenia elektrostatyczne firmy ITW Gema znajdują się w dobrym stanie technicznym.
- 6. Użytkownik powinien zapewnić obsłudze specjalne ubrania ochronne (np. maskę do oddychania).
- 7. Obsługa zgodnie z wymogami musi zapewnić czystość w obszarze urządzeń malarskich i wokół niego.
- 8. Żadne podzespoły bezpieczeństwa nie mogą być demontowane. Jeżeli w przypadku przeglądu lub naprawy istnieje potrzeba zdemontowania jakiegoś podzespołu bezpieczeństwa, to należy zamontować go niezwłocznie po wykonaniu czynności serwisowej. Wszystkie czynności związane z przeglądem lub serwisem mogą być wykonywane tylko po odłączeniu zasilania od urządzeń. Te czynności może wykonywać tylko przeszkolony personel.
- 9. Czynności takie, jak sprawdzanie fluidyzacji lub pomiary wysokiego napięcia na pistoletach muszą być wykonywane podczas pracy urządzeń.

## **Szczególne przypadki zagrożeń**

### *Energia elektryczna*

Należy mieć na uwadze, iż przebywanie w pobliżu wysokiego napięcia/natężenia może być zagrożeniem dla życia. Nie można otwierać urządzeń podłączonych do wysokiego napięcia - najpierw należy odłączyć wtyczkę - w innym przypadku może nastąpić porażenie elektryczne.

### *Proszek*

Mieszanina proszek/powietrze jest wybuchowa, zapłon może nastąpić od iskry. System wentylacji kabiny proszkowej musi być sprawny i efektywny. Zaleganie proszku na podłodze kabiny i wokół niej także jest potencjalnym źródłem zagrożenia poślizgnięcia się.

### *Ładowanie statyczne*

Ładowanie statyczne może nieść za sobą następujące konsekwencje: naładowanie człowieka, szok elektryczny, iskrzenie. Należy unikać ładowanie innych przedmiotów - patrz "Uziemienie".

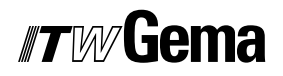

#### *Uziemienie*

Wszystkie przewodzące elektrycznie części i urządzenia znajdujące się w strefie pracy (zgodnie z DIN VDE 0745, część 102) muszą być uziemione 1.5 metra z każdej strony oraz 2.5 metra wokół otworów na domalowywanie ręczne. Rezystancja uziemienia musi wynosić do 1 MOhm. Należy regularnie przeprowadzać pomiar uziemienia. Warunkiem prawidłowej pracy jest pewność, iż detale są uziemione prawidłowo. Wszystkie miejsca styku pomiędzy detalem, zawieszką, a systemem transportu muszą być utrzymywane w należytej czystości, wtedy będzie gwarancja prawidłowego przewodnictwa. Niezbędne urządzenia do pomiaru rezystancji muszą być w każdej chwili gotowe do użycia.

### *Sprężone powietrze*

Przy dłuższych przerwach w pracy lub przestojach, urządzenia do malowania muszą być odmuchane sprężonym powietrzem. Istnieje niebezpieczeństwo odniesienia obrażeń w przypadku uszkodzonych przewodów pneumatycznych lub w przypadku niekontrolowanego albo niewłaściwego użycia sprężonego powietrza.

#### *Zgniatanie i ucinanie*

Podczas operacji ruchome części mogą rozpocząć pracę w swojej strefie. Tylko przeszkolony personel może znajdować się w strefie pracy ruchomych części. Użytkownik powinien ograniczyć dostęp do tych stref zgodnie z lokalnymi przepisami bezpieczeństwa.

### *Dostęp w wyjątkowych okolicznościach*

Użytkownik musi zapewnić zgodnie z lokalnymi przepisami, że po naprawie części elektrycznych lub po wznowieniu operacji, zostanie ponownie ograniczony dostęp do stref, w których były dokonywane naprawy.

#### *Zakaz wprowadzania modyfikacji i zmian w urządzeniach*

Ze względów bezpieczeństwa zabrania się wprowadzania jakichkolwiek zmian i modyfikacji do elektrostatycznych urządzeń malarskich.

Nie można pracować na niesprawnych urządzeniach, a uszkodzone podzespoły muszą zostać niezwłocznie wymienione lub naprawione. Należy używać tylko oryginalnych części firmy ITW Gema. W przypadku użycia nieoryginalnych części warunki gwarancji nie będą respektowane.

Naprawy mogą wykonywać tylko specjaliści lub serwis ITW Gema. Nieautoryzowane naprawy mogą prowadzić do obrażeń lub uszkodzenia urządzeń. W takim przypadku gwarancja firmy ITW Gema traci swoją ważność.

### **Wymogi bezpieczeństwa dla elektrostatycznego napylania farb**

- 1. Urządzenie może stanowić zagrożenie, jeżeli nie będą przestrzegane warunki zawarte w instrukcji obsługi.
- 2. Wszystkie elektrostatycznie przewodzące części znajdujące się w odległości 5 metrów od urządzeń malarskich muszą być uziemione.
- 3. Podłoga w miejscu pracy musi być elektrostatycznie przewodząca (zwykły beton jest materiałem przewodzącym).

## #7M/liema

- 4. Personel obsługujący musi nosić buty przewodzące (np. ze skórzanymi podeszwami).
- 5. Personel obsługujący musi trzymać pistolet gołą ręką W przypadku użycia rękawic, muszą być one przewodzące.
- 6. Załączony przewód uziemiający (w kolorze zielono/żółtym) musi zostać podłączony do uziemionej śruby na tylnim panelu jednostki sterującej. Przewód uziemiający musi posiadać właściwe metaliczne połączenie z kabiną proszkową, systemem odzysku farby, systemem transportu farby, oraz detalem do malowania.
- 7. Przewody elektryczne oraz węże proszkowe muszą być ułożone w taki sposób, aby były chronione przed uszkodzeniami termicznymi i mechanicznymi.
- 8. Urządzenie do malowania powinno mieć zasilanie dopiero po włączeniu kabiny proszkowej. W przypadku wyłączenia kabiny zasilanie urządzenia powinno zostać odłączone samoczynnie.
- 9. Skuteczność podłączeń uziemieniowych powinna być sprawdzana raz w tygodniu. (np. zawieszki, system transportu)Wartość rezystancji powinna wynosić do 1 MOhm.
- 10. Jednostka sterująca powinna być wyłączona podczas czyszczenia pistoletu lub wymiany dyszy.
- 11. Podczas pracy z chemicznymi środkami czystości może wystąpić ryzyko niebezpiecznych oparów. Należy zapoznać się z instrukcjami stosowania tych środków.
- 12. Należy postępować zgodnie z instrukcjami obsługi producenta i ochrony środowiska w przypadku rozlania środków czystości lub rozsypania farby proszkowej.
- 13. W przypadku uszkodzenia jakiejkolwiek części pistoletu nie można jej ponownie użyć.
- 14. Dla własnego bezpieczeństwa należy używać podzespołów wykazanych w instrukcjach obsługi. Użycie nieoryginalnych części może prowadzić do ryzyka obrażeń. Należy używać tylko oryginalnych części firmy ITW Gema.
- 15. Naprawy może wykonywać tylko specjalista. Pod żadnym pozorem nie może wychodzić poza strefę pracy urządzeń - musi być zachowana ochrona przeciwwybuchowa.
- 16. Należy wyeliminować czynniki sprzyjające nadmiernej koncentracji farby w obrębie kabiny proszkowej lub strefy napylania. System wentylacyjny musi być wydajny, aby zapobiec nadmiernej koncentracji farby, większej o 50% od dolnej granicy wybuchu (UEG) (UEG = max. dozwolona koncentracja mieszaniny proszek/powietrze). Jeżeli granica UEG jest nieznana, wtedy należy użyć wartości 10 g/m<sup>3</sup>.

## **Podsumowanie zasad i regulacji**

Poniższa lista zawiera zbiór zasad i regulacji, których należy przestrzegać:

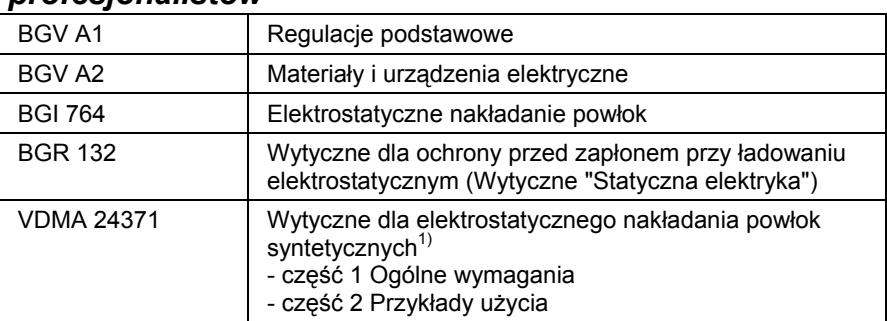

### *Wytyczne i regulacje niemieckiego stowarzyszenia profesjonalistów*

### *EN Normy Europejskie*

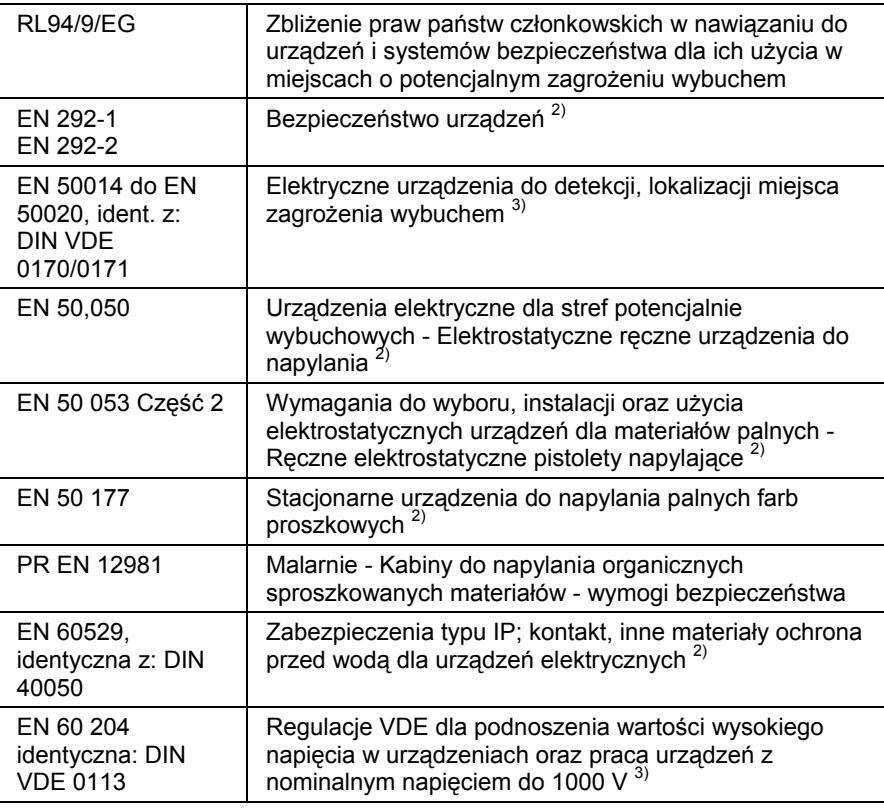

### *Regulacje VDE (Stowarzyszenie niemieckich inżynierów)*

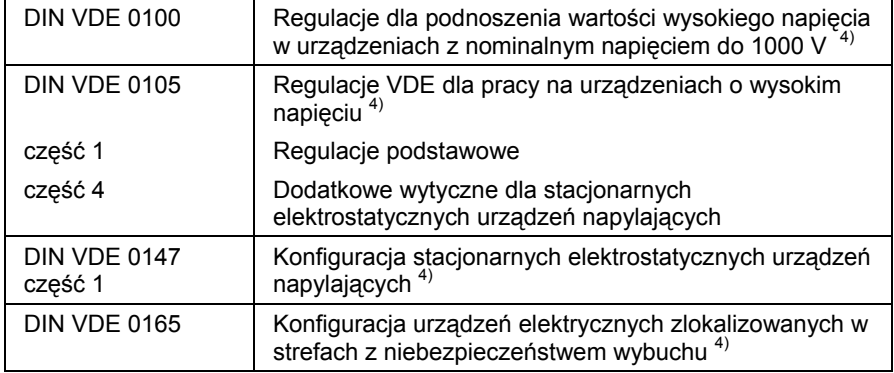

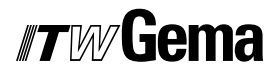

#### **\***Źródła:

1) Carl Heymanns Verlag KG, Luxemburger Strasse 449, 5000 Köln 41, lub od odpowiedniego stowarzyszenia pracodawców

<sup>2)</sup> Beuth Verlag GmbH, Burgrafenstrasse 4, 1000 Berlin 30

3) General secretariat, Rue Bréderode 2, B-1000 Bruxelles, albo odpowiedni komitet narodowy

4) VDE Verlag GmbH, Bismarckstrasse 33, 1000 Berlin 12

## **Szczególne środki bezpieczeństwa**

- Prace instalacyjne wykonywane przez klienta, muszą być wykonane zgodnie z lokalnymi przepisami
- Przed uruchomieniem malarni należy sprawdzić, czy żadne obce przedmioty nie znajdują się w kabinie proszkowej lub rurach odzysku (powietrze wejścia i wyjścia)
- Należy zwrócić uwagę, czy uziemienie podzespołów zostało wykonane zgodnie z lokalnymi przepisami

## **O tej instrukcji**

## **Informacje ogólne**

Niniejsza instrukcja obsługi zawiera wszelkie informacje, niezbędne do pracy z OptiControl CM-20. Dzięki nim w bezpieczny sposób można przeprowadzić uruchomienie, a także optymalnie użytkować nowy system proszkowy.

Informacje dotyczące funkcjonowania poszczególnych podzespołów systemu, takich jak: kabina, jednostka sterująca, pistolet lub inżektor należy szukać w załączonych, poszczególnych instrukcjach obsługi.

## **Wersja oprogramowania**

Ta instrukcja opisująca obsługę modułu OptiControl CM-20 rozpoczyna się od następujących wersji oprogramowania:

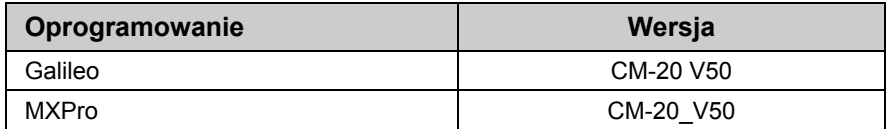

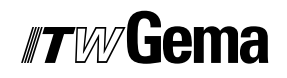

## **Opis funkcji**

## **Zakres stosowania**

Moduł OptiControl CM-20 jest sterownikiem nadrzędnym. Jest stosowany do obsługi proszkowych systemów napylających z odpowiednimi sterownikami. Każde inne zastosowanie będzie określane jako niezgodne z przeznaczeniem. Producent nie ponosi odpowiedzialności za wynikłe z tego tytułu uszkodzenia; całe ryzyko bierze na siebie użytkownik.

Moduł OptiControl CM-20 jest przeznaczony do obsługi w pełni automatycznych linii do napylania proszkowego. Także w przypadku zmian koloru, moduł OptiControl CM-20 w najwyższym stopniu wspiera operatora. Moduł OptiControl CM-20 jest dostarczany do sterowania kabin typu Magic.

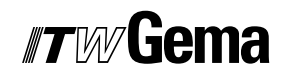

## **Parametry techniczne**

## **OptiControl CM-20**

## **Ogólne**

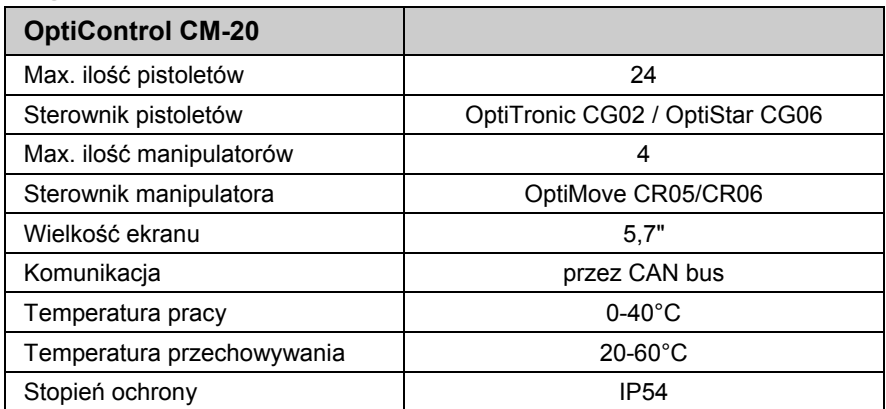

## **Parametry elektryczne**

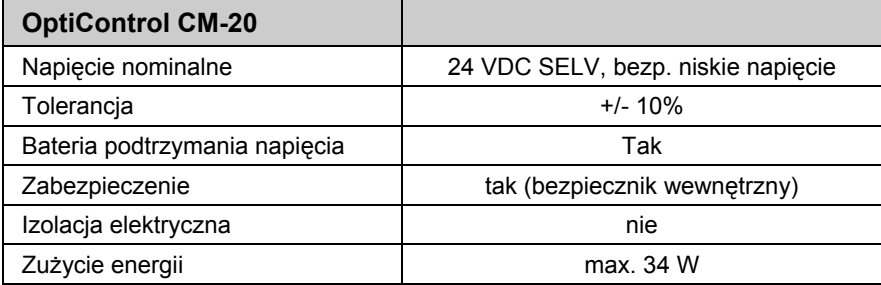

## **System**

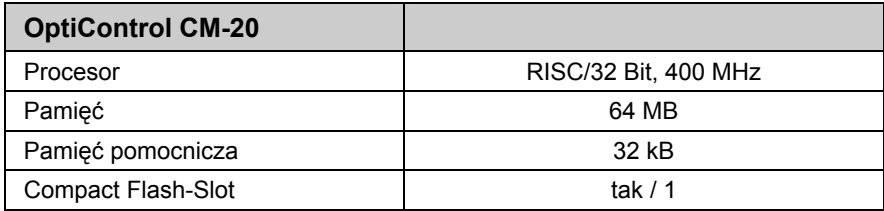

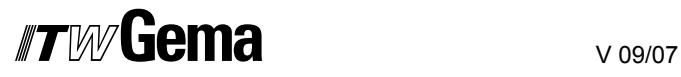

## **Wyświetlacz**

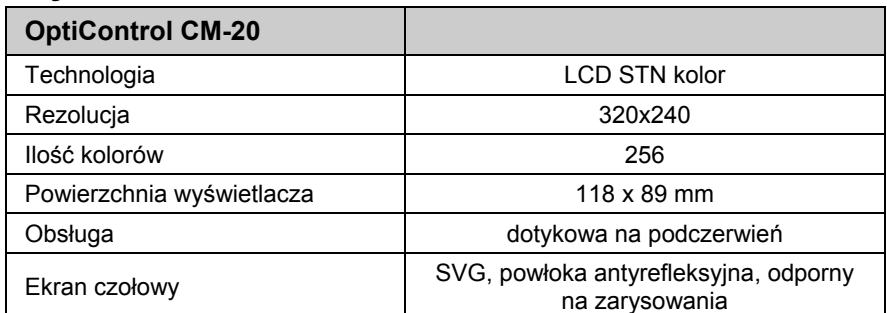

## **Wymiary**

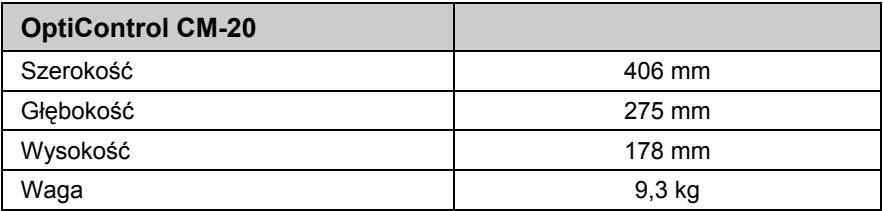

## **Elementy sterowania i wyświetlacze**

## **Obsługa**

Wszystkie podzespoły są obsługiwane przez panel dotykowy, którego program sekwencyjny jest opisany na następnych stronach. Dodatkowo, opisane są także przełączniki i wyświetlacze.

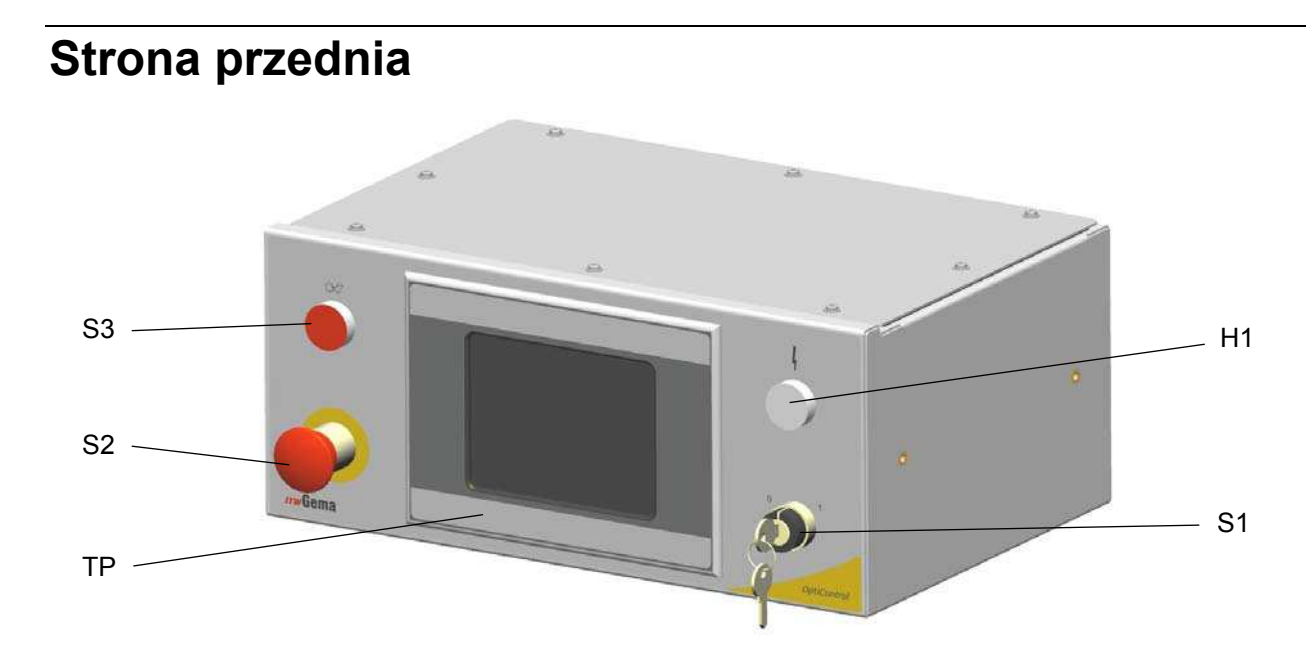

#### *OptiControl CM-20 - elementy obsługi i wyświetlacz*

- S1 Kluczyk (sterowanie napięcia ON/OFF)
- S2 Wyłącznik bezpieczeństwa (wyłącznik linii w przypadku niebezpieczeństwa)
- S3 Podświetlany przycisk (potwierdzenie awarii)
- H1 Podświetlany element (napięcie kontrolne OK)
- TP Panel dotykowy

## **Strona tylna**

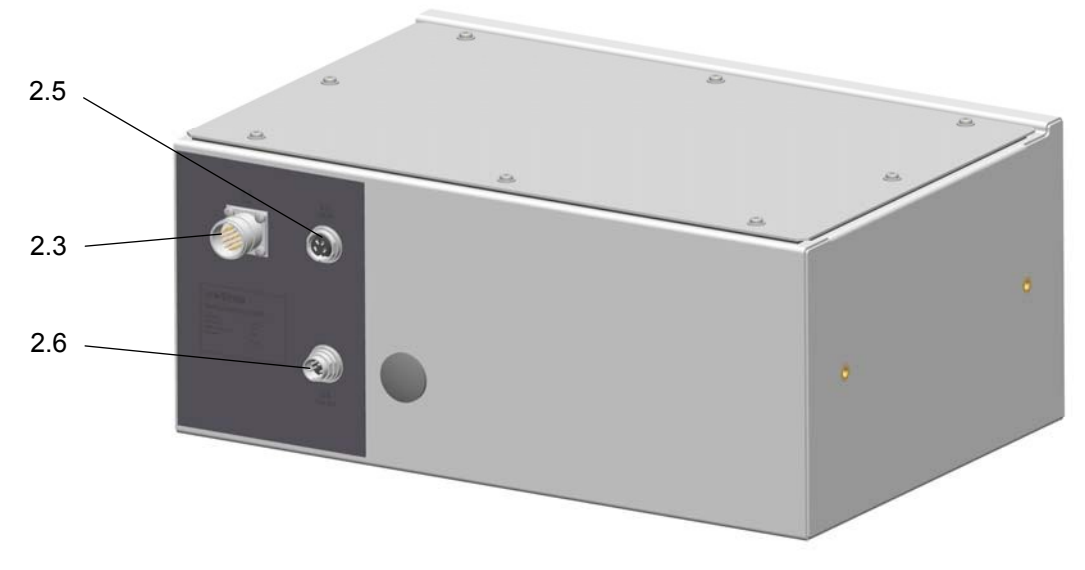

*OptiControl CM-20 - elementy obsługi (strona tylna)* 

- 2.3 AUX Przyłącze wewnętrznego sterowania sygnałów
- 2.5 CAN IN
- 2.6 CAN OUT

## **Przyłącze kontroli pętli prądu**

Istnieje możliwość podłączenia kontroli pętli prądu dodatkowo do kontroli pętli prądu wewnętrznego wyłącznika bezpieczeństwa. Dlatego zaślepka jest zastąpiona przez przepust PG16 i kabel sterujący jest podłączony do istniejących terminali. Rozmieszczenie terminali jest opisane w schemacie elektrycznym.

## **Uruchomienie**

## **Informacje ogólne**

Moduł OptiControl CM-20 jest parametryzowany, konfigurowany oraz testowany tylko w ITW Gema. Pozwala to na szybsze uruchomienie, ponieważ mniej parametrów musi być wprowadzanych u klienta.

Dzięki testom laboratoryjnym możemy wykorzystać dane napylania jako parametry bazowe do ustawiania pistoletów I manipulatorów.

## **Ogólne instrukcje operacyjne**

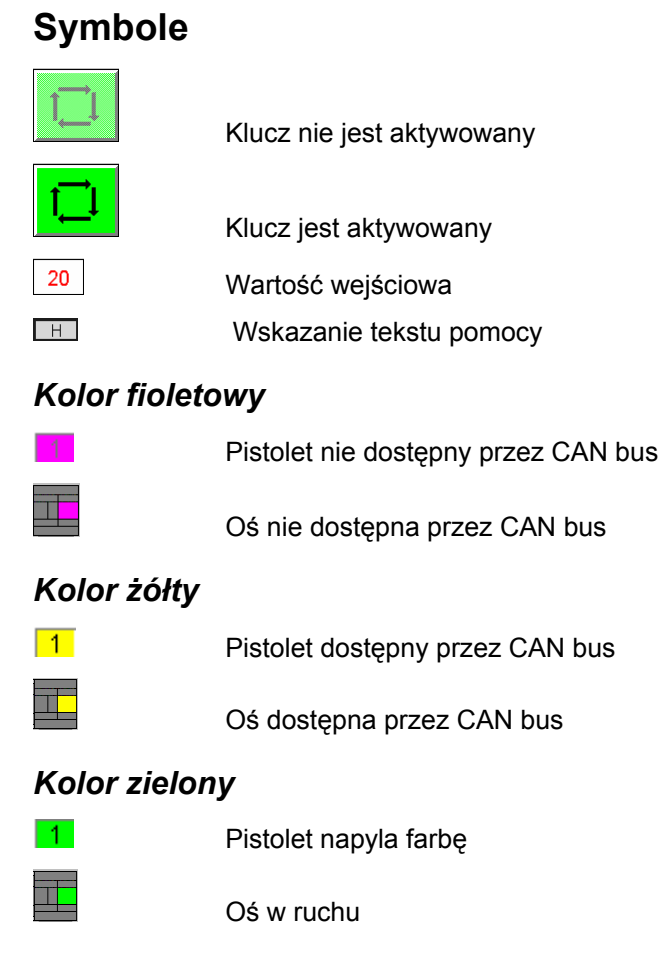

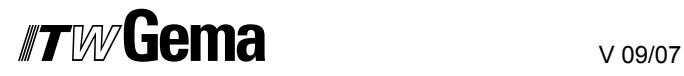

## **Klucze funkcyjne**

### *Otwarte / zamknięte pokrywy stożka*

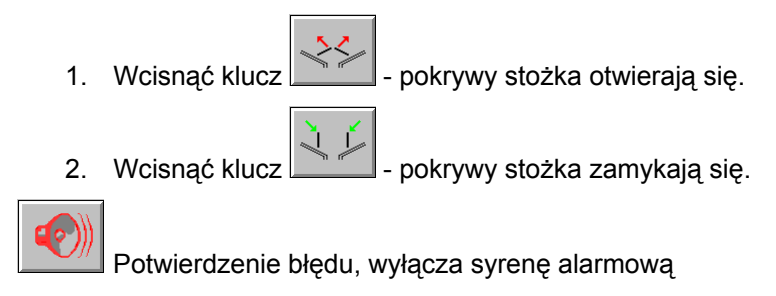

## **Struktura menu**

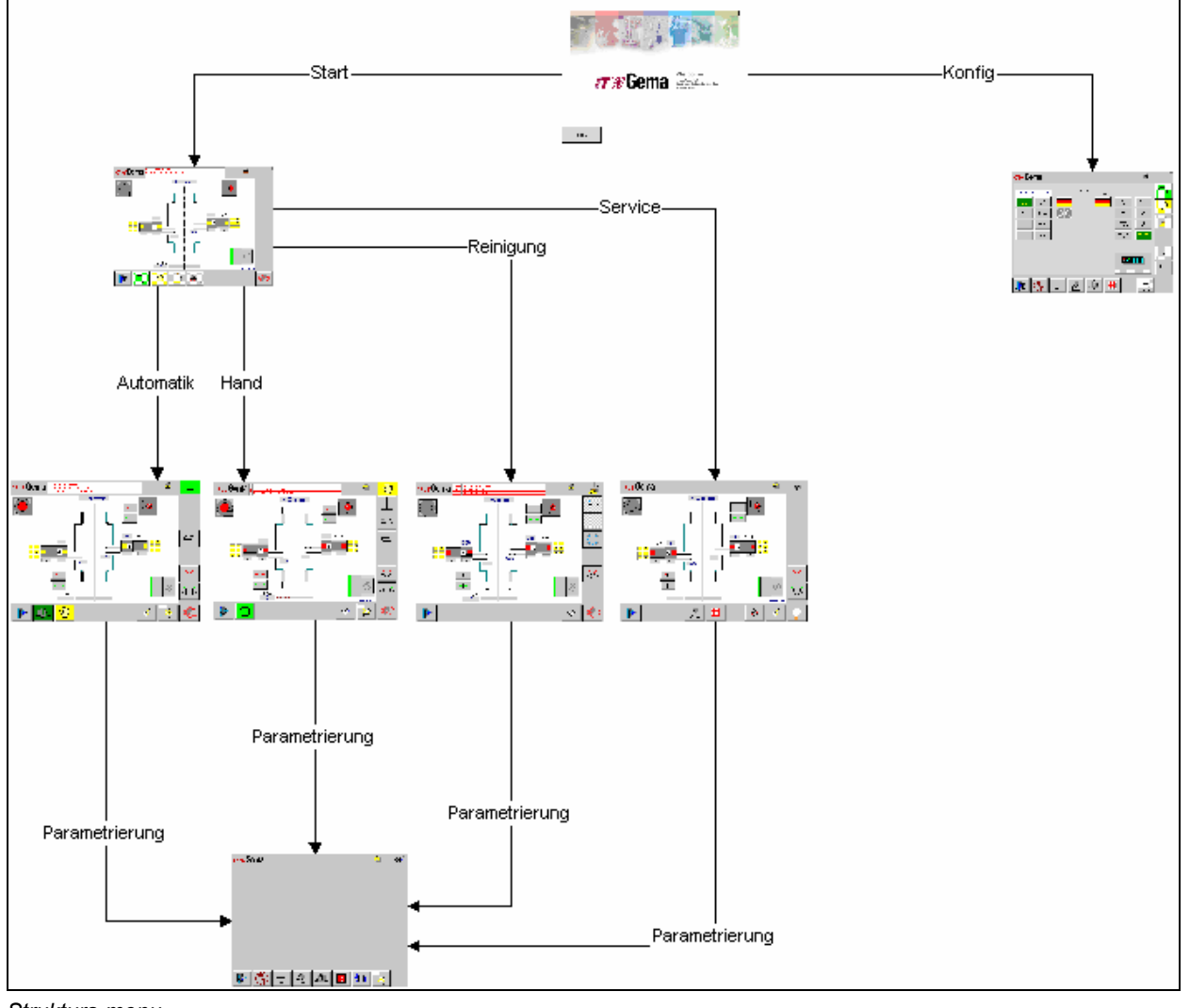

*Struktura menu* 

## **Uruchomienie urządzenia**

## **Informacje ogólne**

1. Włącznik główny na szafie sterującej ustawić w pozycji ON. Włączyć napięcie kontrolne za pomocą kluczyka, podświetlany element na OptiControl CM-20 zaświeca się. Uruchamia się system operacyjny w OptiControl CM-20, sterowanie PLC oraz oprogramowanie zanim pojawi się poniższa strona.

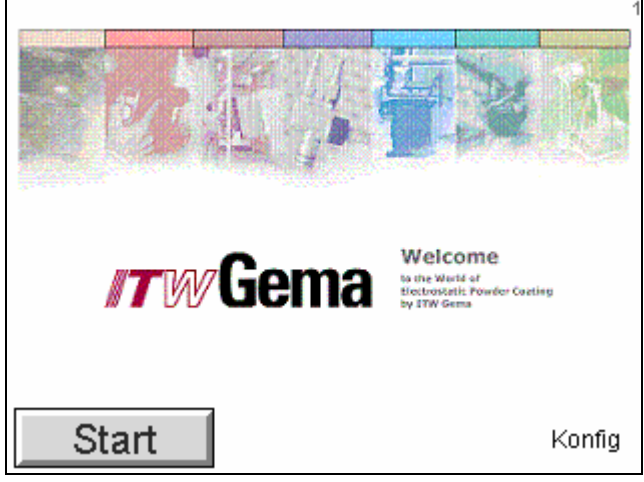

*Strona startowa* 

2. Wcisnąć klucz Start Monitor przełącza się na stronę główną.

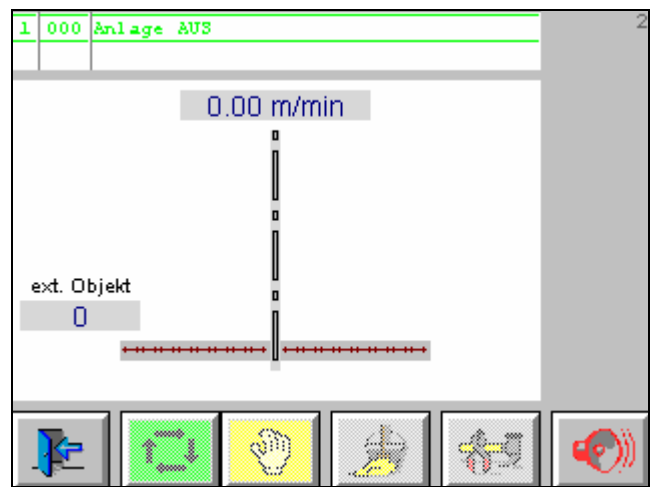

*Strona główna - brak zalogowania* 

Pola kluczy u dołu monitora są zablokowane.

Po zalogowaniu się na poziom użytkownika 3 lub niższy, klucze są aktywowane do działania.

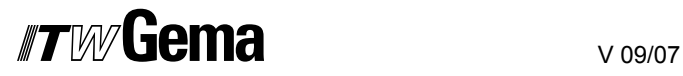

## **Log-in**

1. Wcisnąć klucz Wyświetlana jest następująca strona: £ 10V Gema  $\overline{0}$ interaction. Ł Obiel

*Błędna strona do zalogowania się*

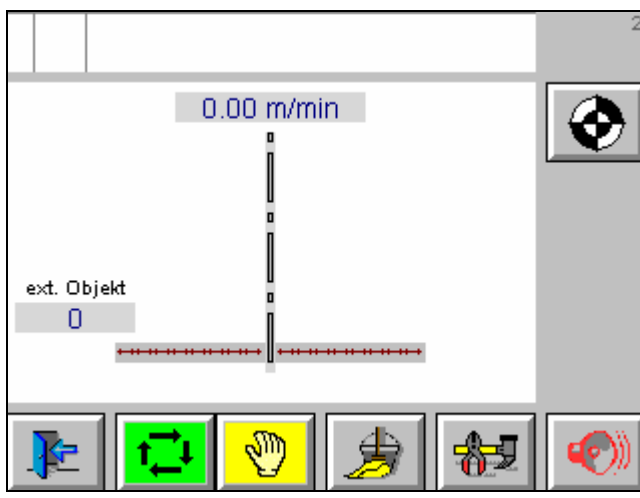

*Główna strona zalogowania* 

⊙ 2. Wcisnąć klucz

Wszystkie osi poruszają się do osiągnięcia punktu odniesienia.

₫Шу 3. Wcisnąć klucz Urządzenie przełącza się do ręcznego trybu działania i wyświetlana jest następująca strona:

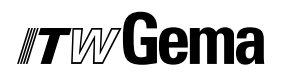

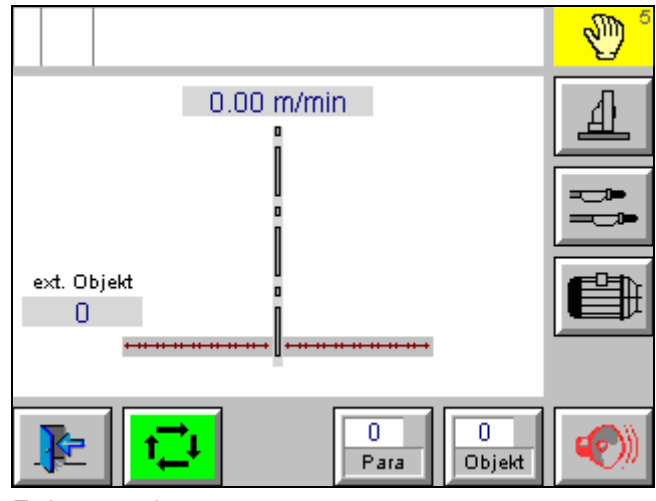

### *Tryb operacyjny - ręczny*

## **Parametryzacja urządzenia**

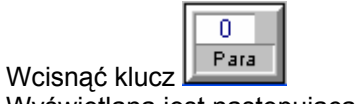

Wyświetlana jest następująca strona:

|   |      | 0    |  |
|---|------|------|--|
|   |      |      |  |
| ▦ | ਅੰਮਾ |      |  |
|   |      | para |  |
|   |      | Para |  |

*Strona główna parametryzacji* 

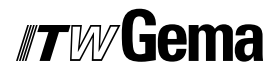

## **Punkty startowe pistoletów i osi**

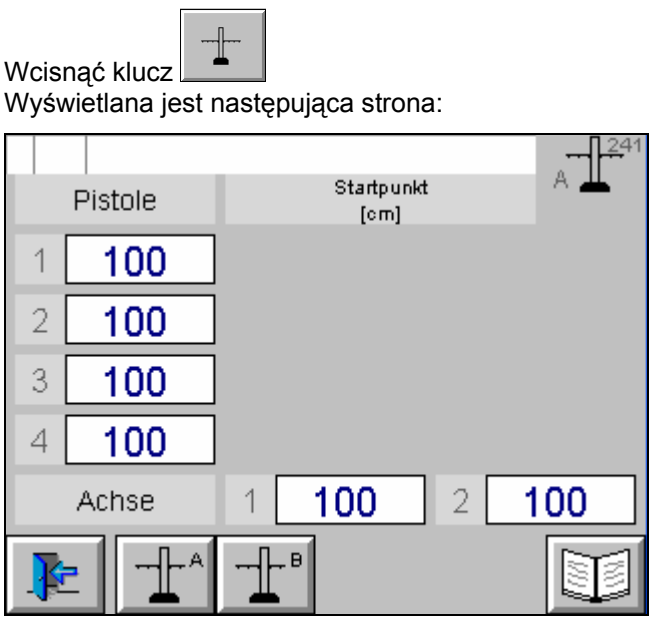

*Punkty startowe* 

Ustawianie punktów startowych, dystansu przed i poza detalem:

- 1. Modyfikacja punktów startowych dla każdego pistoletu
- 2. Modyfikacja punktów startowych dla każdej osi

## **Korekcja węża proszkowego**

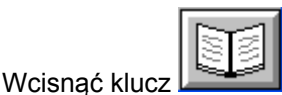

Wyświetlana jest następująca strona:

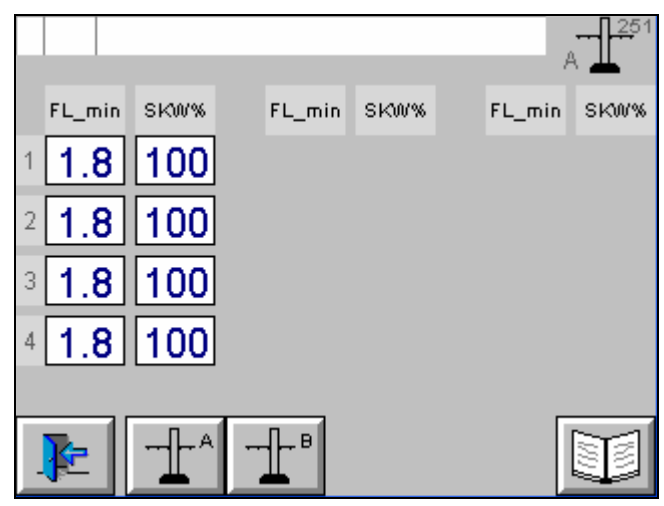

*Korekcja węża proszkowego* 

1. Określanie i wprowadzanie minimalnego wydatku farby (FL\_min) i wartości korygowanej (SKW%) zgodnie z instrukcją obsługi sterownika OptiStar CG06.

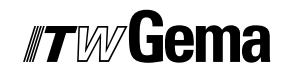

## **Dystans przed i poza detalem dla osi i pistoletów**

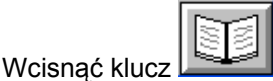

Wyświetlana jest następująca strona:

| Pistole | Vorlauf<br>[cm] | Nachlauf<br>[cm] |    |
|---------|-----------------|------------------|----|
|         |                 |                  |    |
| 2       |                 |                  |    |
| 3       |                 |                  |    |
| 4       |                 |                  |    |
| Achse   | 20<br>1         | 2 20<br>20       | 20 |
| А       | B               |                  |    |

*Dystans przed i poza detalem dla osi i pistoletów* 

- 1. Ustawianie dystansu przed i poza detalem dla każdej osi
- 2. Ustawianie dystansu przed i poza detalem dla pistoletów

### **Kalibracja sensora CAN bus**

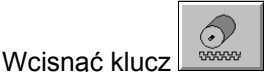

Wyświetlana jest następująca strona:

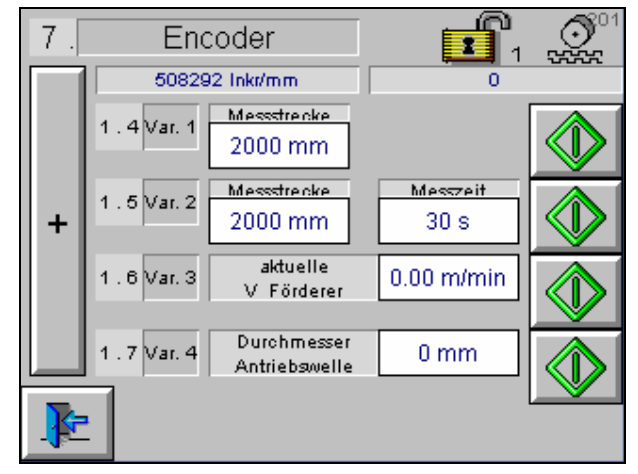

*Kalibracja sensora CAN bus* 

Dostępne są cztery opcje kalibracji

- 1. Kalibracja mierzonej sekcji 2 metrów przez klucz start/stop
- 2. Kalibracja mierzonej sekcji 2 metrów z oznaczaniem niezbędnego czasu przez wciśnięcie klucza start
- 3. Kalibracja przez oznaczanie bieżącej prędkości przenośnika i przez wciśnięcie klucza start
- 4. Kalibracja przez oznaczanie średnicy wałka napędowego i wciśnięcie klucza start

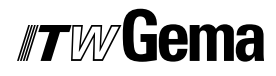

## **Segmentacja bramki świetlnej, ukrywanie bramki świetlnej**

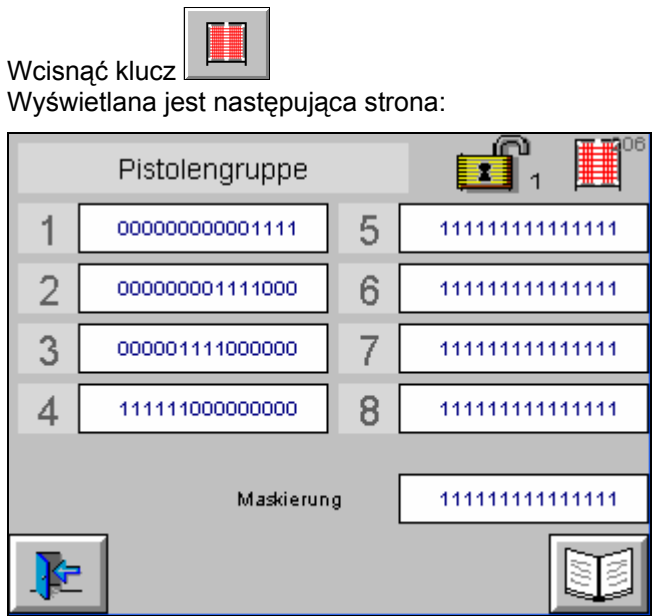

*Bramka świetlna ewaluuje do wyłączenia pistoletów* 

- 1. Odległość bramki świetlnej jest dystansem pomiędzy dwoma szerokościami bramki
- 2. Odległość napylania jest najkrótszym dystansem napylania niezbędnym dla urządzeń

## **Segmentacja bramki świetlnej, odległość bramki świetlnej, minimalna odległość napylania**

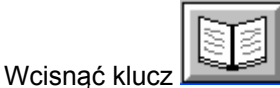

Wyświetlana jest następująca strona:

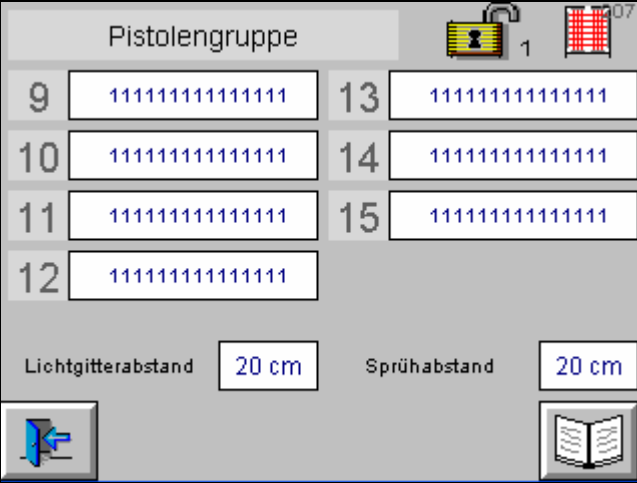

*Segmentacja bramki świetlnej, odległość bramki świetlnej, minimalna odległość napylania* 

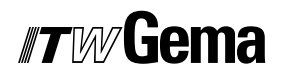

## **Pola dotykowe kluczy na stronie głównej**

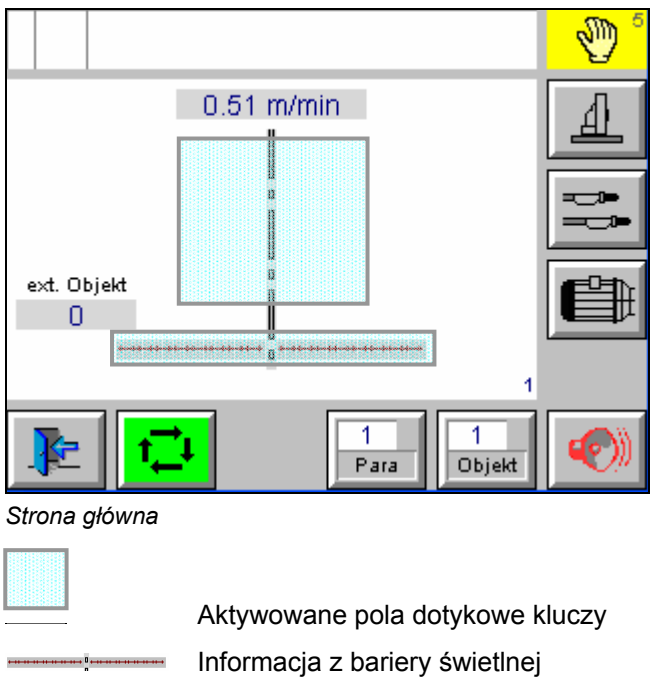

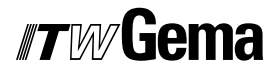

## **Pola dotykowe o jeden poziom niżej**

Wcisnąć duże pole dotykowe Wyświetlana jest następująca strona:

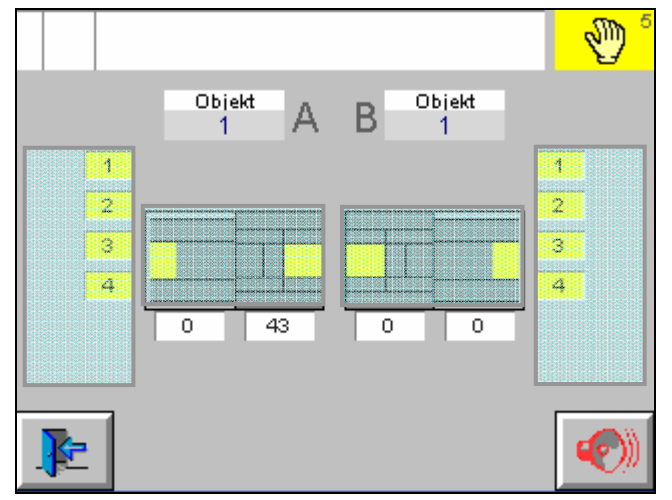

*Strona główna o jeden poziom niżej* 

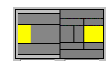

Edycja wartości osi, selekcja lub deselekcja osi

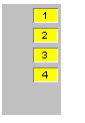

 Edycja wartości pistoletów oraz selekcja lub deselekcja, korekcja dzienna

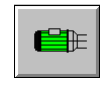

 Symulacja przenośnika, jeśli przenośnik nie pracuje lub sensor CAN bus jest uszkodzony lub niezainstalowany

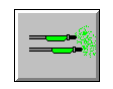

Start i stop pistoletów

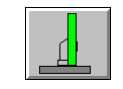

Start i stop osi

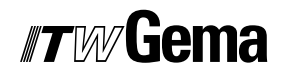

### **Start oraz stop osi, selekcja lub deselekcja**

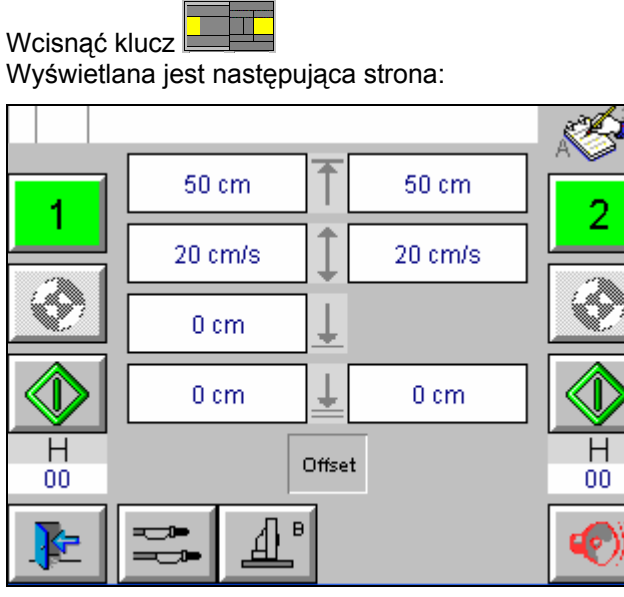

*Edycja oraz start osi* 

Szczegóły w rozdziale "Tryby operacyjne"

### **Selekcja i deselekcja pistoletów, korekcja dzienna**

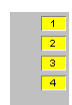

Wcisnąć klucz Wyświetlana jest następująca strona:

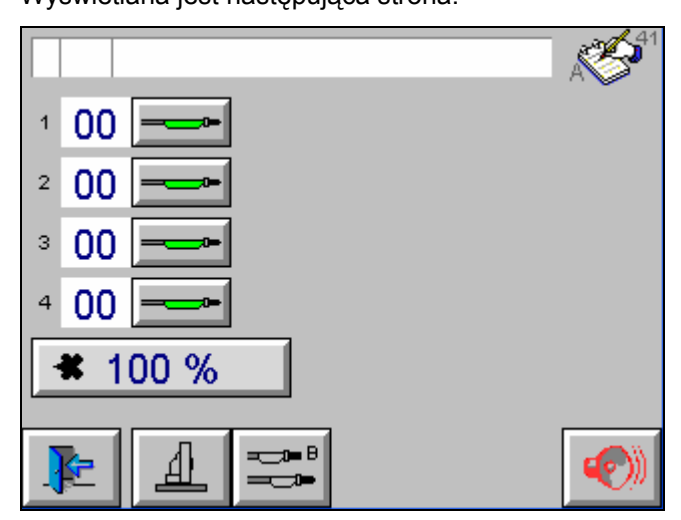

*Selekcja i deselekcja pistoletów, korekcja dzienna* 

Szczegóły w rozdziale "Tryby operacyjne"

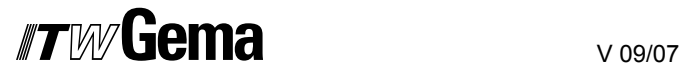

## **Edycja wartości pistoletów**

00 Wcisnąć klucz Wyświetlana jest następująca strona:

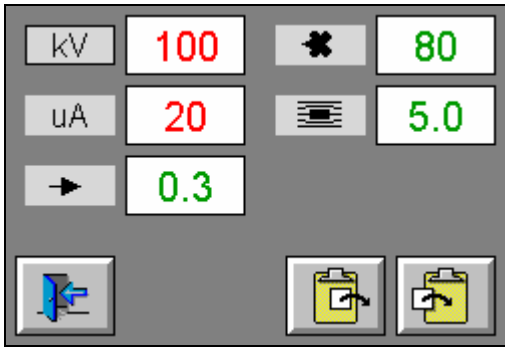

*Edycja wartości pistoletów* 

## **Sprawdzenie bramki świetlnej**

#### Wcisnąć klucz -۵,

Wyświetlana jest następująca strona:

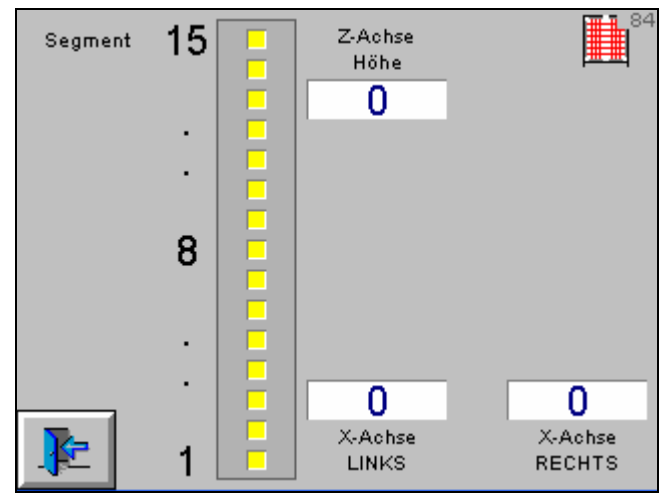

*Informacja z bramki świetlnej* 

- Wyświetlanie szerokości po lewej i po prawej stronie
- Wyświetlanie najniższego przerwanego promienia
- Wyświetlanie segmentów

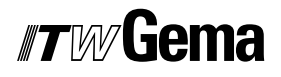

## **Urządzenie w automatycznym trybie operacyjnym**

Wcisnąć klucz

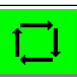

Wyświetlana jest następująca strona:

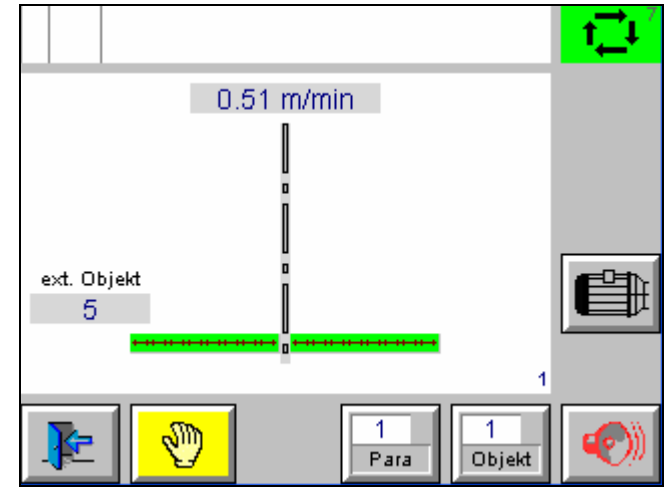

*Automatyczny tryb operacyjny* 

Detale są malowane w pełni zautomatyzowanym trybie operacyjnym.

W razie potrzeby pistolety uruchamiają się, a osie ustawiają się w zadanych pozycjach.

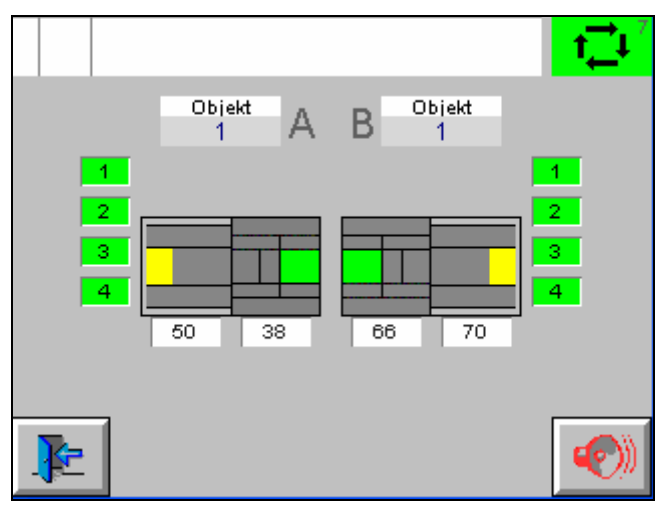

*Automatyczny tryb operacyjny - jeden poziom niżej*
# **Tryby operacyjne**

## **Zestawienie**

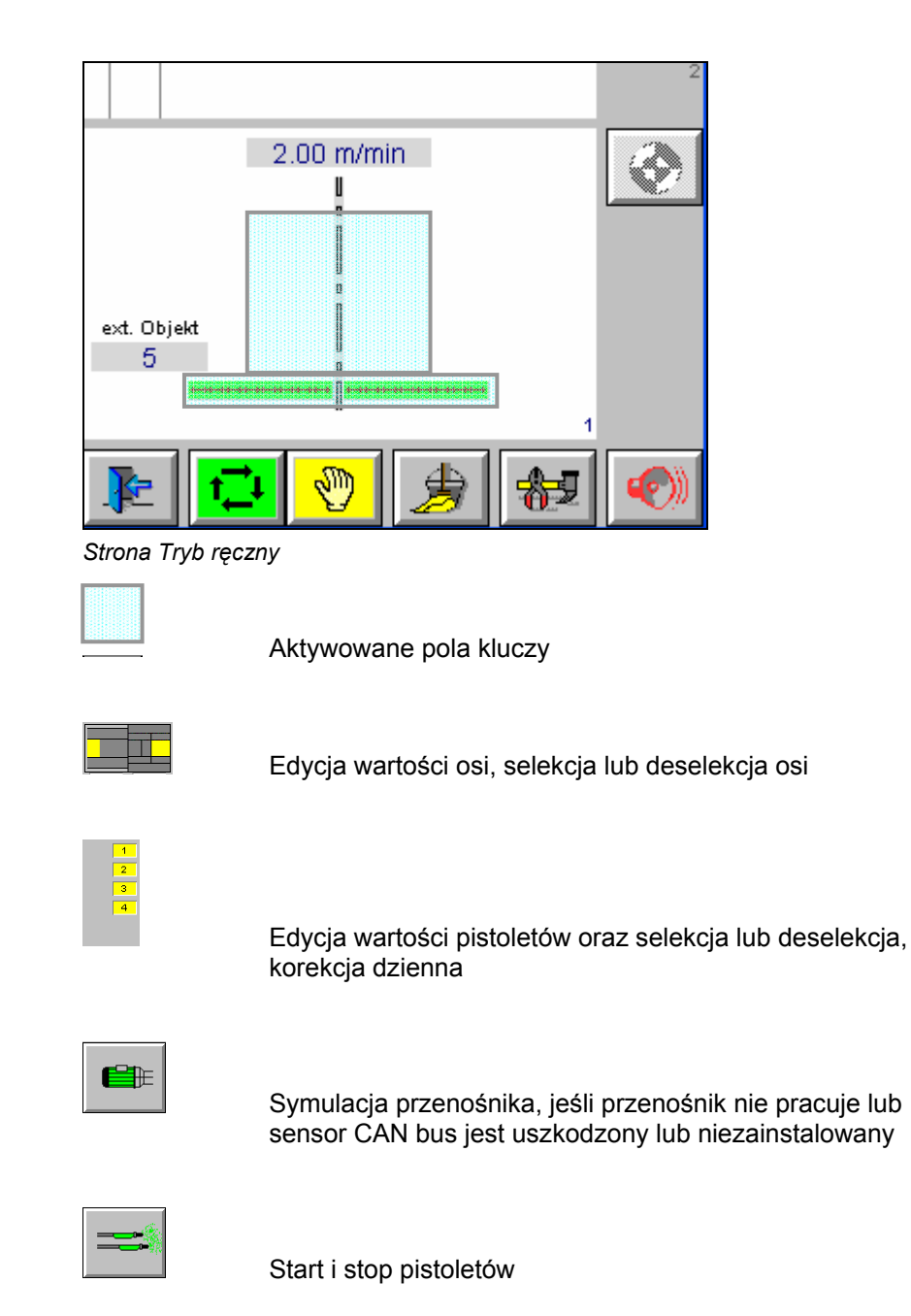

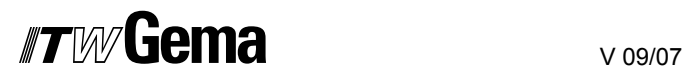

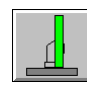

Start i stop osi

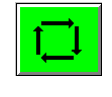

Wybór **Automatycznego** trybu operacyjnego

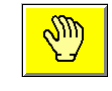

Wybór **Ręcznego** trybu operacyjnego

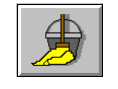

Wybór trybu **Czyszczenia**

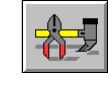

Wybór trybu **Serwisu**

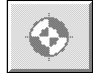

Informacja **Wszystkie osie w punkcie odniesienia**

## **Tryb operacyjny - ręczny**

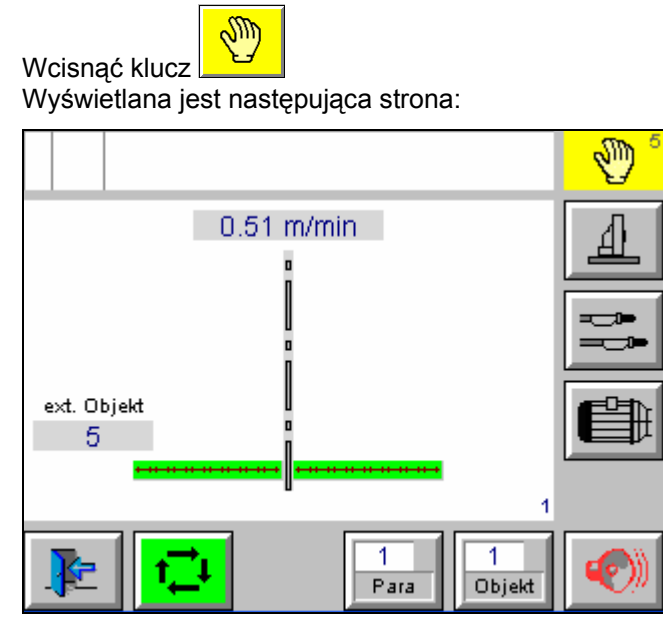

*Strona główna ręcznego trybu operacyjnego* 

Wcisnąć duże pole dotykowe na środku Wyświetlana jest następująca strona:

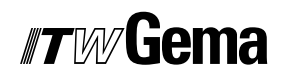

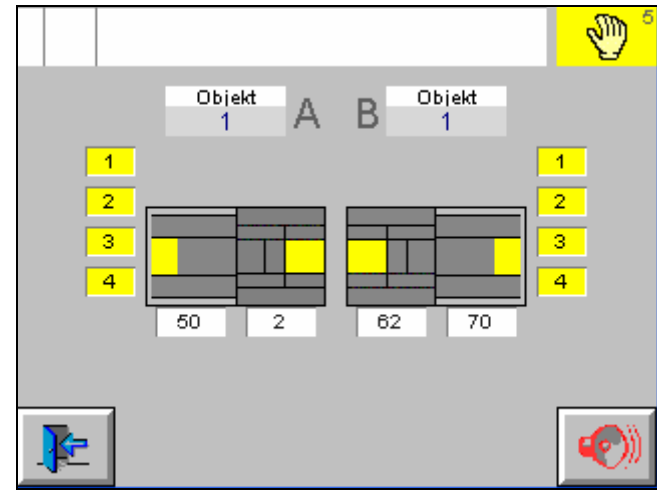

*Tryb operacyjny - ręczny* 

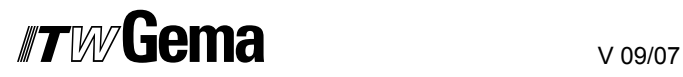

### **Edycja wartości osi, selekcja lub deselekcja osi**

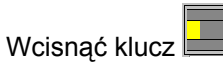

Wyświetlana jest następująca strona:

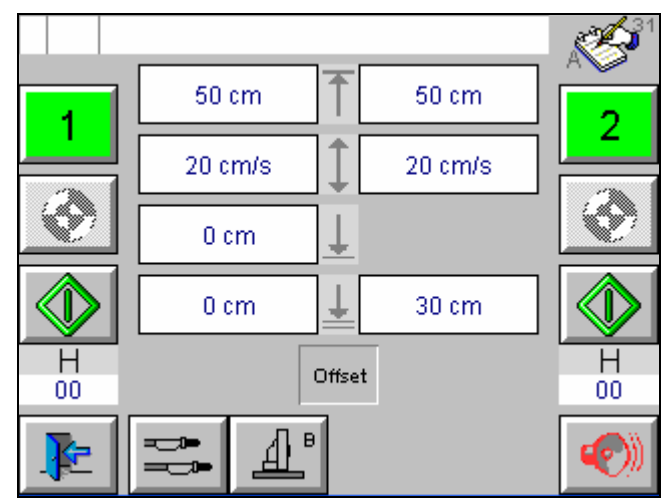

*Edycja wartości osi* 

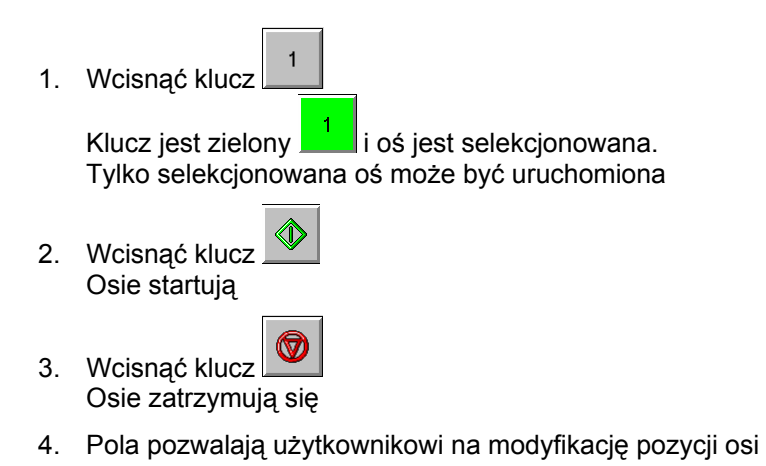

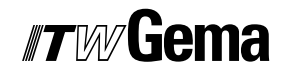

#### **Selekcja lub deselekcja pistoletów i korekcja dzienna**

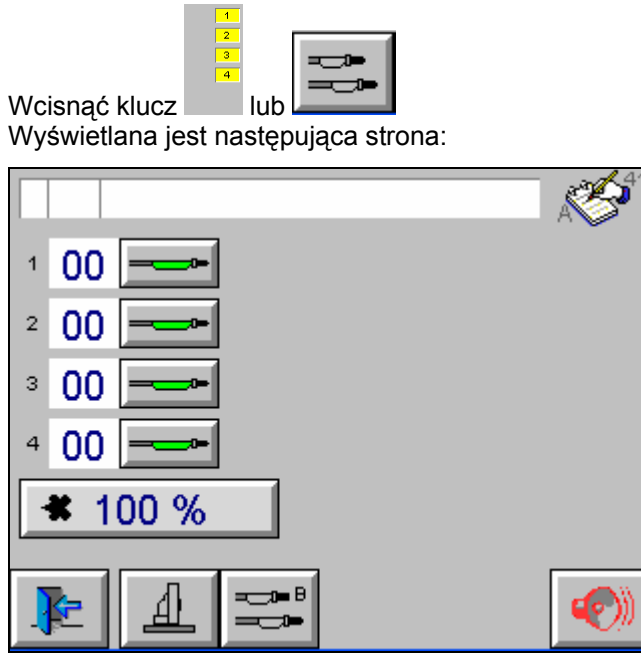

*Korekcja dzienna, selekcja lub deselekcja pistoletów* 

#### *Selekcja lub deselekcja pistoletów*

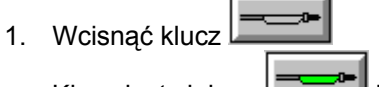

Klucz jest zielony **in pistolet** jest selekcjonowany

2. Pola pozwalają użytkownikowi na modyfikację wartości pistoletów

#### **Edycja wartości pistoletów**

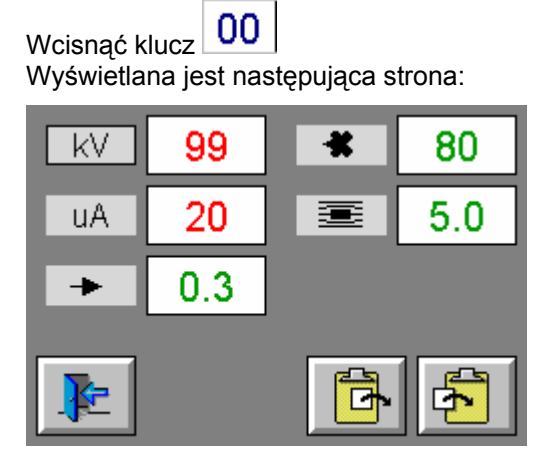

*Edycja wartości pistoletów* 

- 1. Modyfikacja wartości korekcji dziennej dla każdej ze stacji
- 2. Selekcja lub deselekcja pistoletów

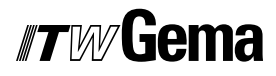

#### *Test wysokiego napięcia*

Wcisnąć klucz Klucz jest czerwony

- 1. Elektrozawór główny zostaje zamknięty
- 2. Osie wyłączają się

#### *Kopiowanie danych pistoletu*

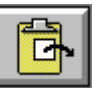

1. Wcisnąć klucz Dane są kopiowane do schowka

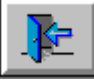

2. Wcisnąć klucz Wyświetlana jest następująca strona:

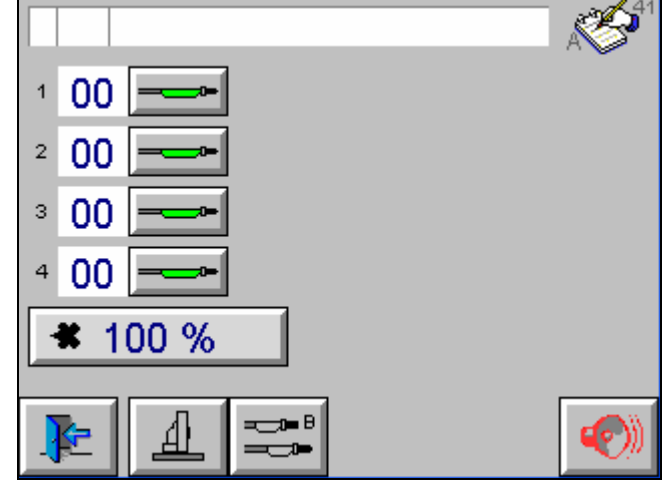

*Kopiowanie danych pistoletu* 

3. Wcisnąć klucz  $\begin{array}{c|c} 00 \\ \text{przy}$  pistolecie, przy którym dane mają być skopiowane

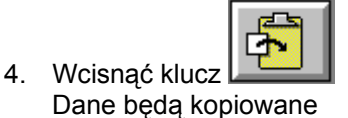

### **Start osi niezależnie od przenośnika**

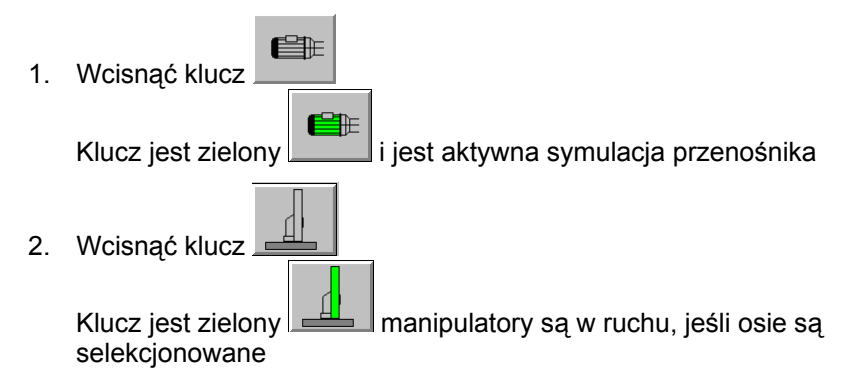

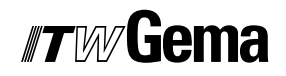

### **Start pistoletów niezależnie od przenośnika**

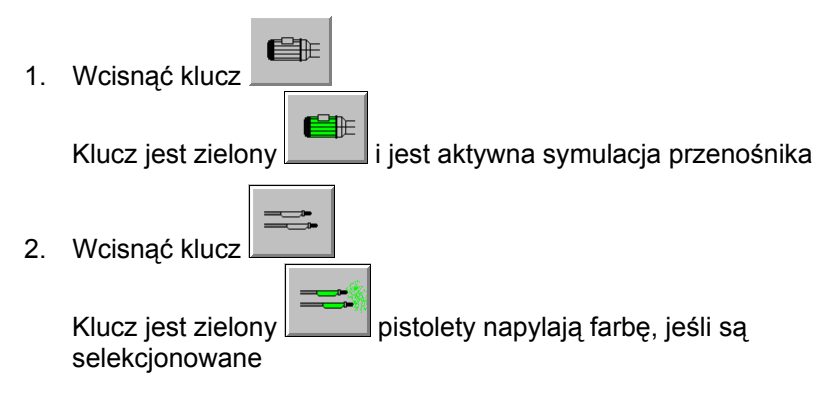

## **Automatyczny tryb operacyjny**

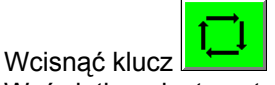

Wyświetlana jest następująca strona:

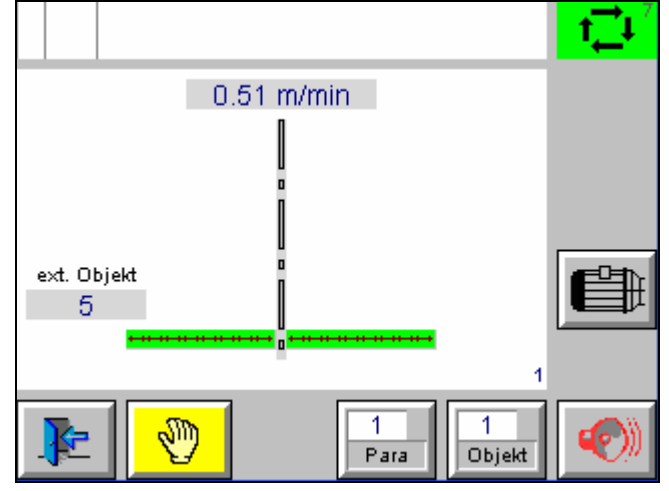

*Strona główna automatycznego trybu operacyjnego* 

Wcisnąć duże pole dotykowe na środku Wyświetlana jest następująca strona:

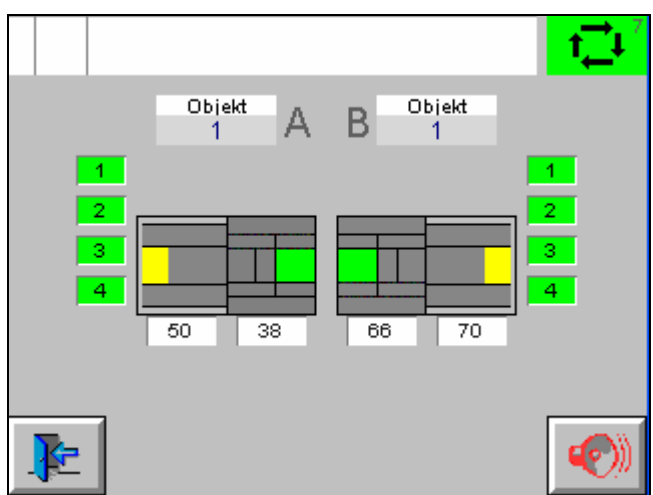

*Automatyczny tryb operacyjny - jeden poziom niżej* 

- Pistolety i osie startują automatycznie dzięki informacji z bramki lub bariery świetlnej
- Zmiany obiektu są wykonywane ręcznie lub automatycznie
- Korekcja dzienna wydatku farby może być modyfikowana
- Pistolety mogą być selekcjonowane lub deselekcjonowane
- Bramka świetlna może być kontrolowana
- Patrz rozdział "Tryb operacyjny ręczny"

### **Symulacja sensora CAN bus**

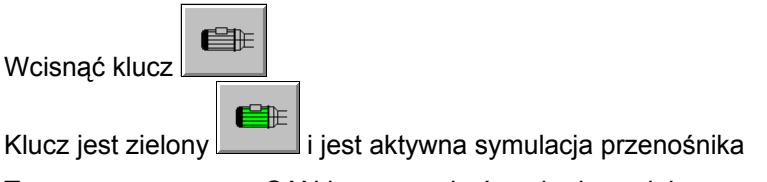

To znaczy, że sensor CAN bus może być uszkodzony lub przenośnik nie jest w ruchu. Dzięki możliwości symulacji sensora CAN bus, możliwe jest kontynuowanie procesu malowania.

Wcisnąć klucz, 2.00 m/min aby wprowadzić wartość prędkości przenośnika.

## **Operacja czyszczenia**

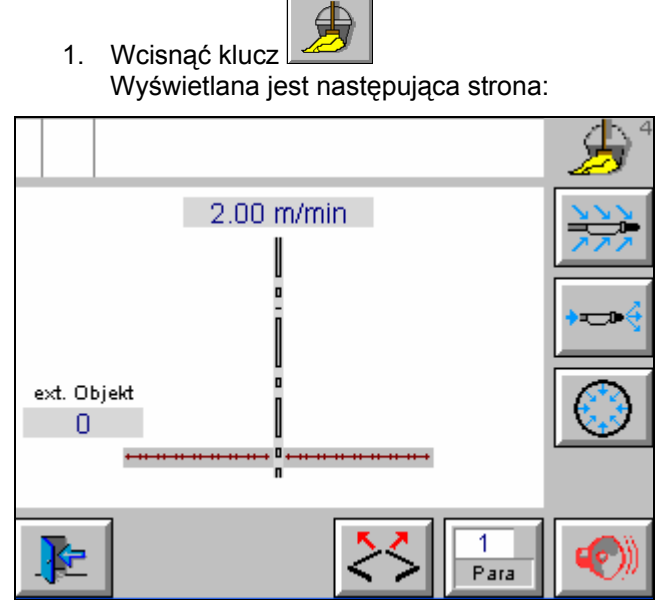

 $\mathbf{r}$ 

*Strona główna operacji czyszczenia* 

- 2. Jeśli system jest wyposażony w drzwi, one muszą być zamknięte jako pierwsze
- 3. Wcisnąć klucz
	- **"Zewnętrzne czyszczenie pistoletów"** jest włączone, a klucz

jest zielony  $\lfloor$ Osie X wjeżdżają do kabiny do ich końcowej pozycji. Osie Z wjeżdżają do ustawionej najwyższej pozycji czyszczenia. Po osiągnięciu przez osie X zadanej pozycji, zaczyna być odliczany czas przebywania w tej pozycji. Potem osie X wyjeżdżają z kabiny i otwierane są zawory do czyszczenia zewnętrznego.

4. Wcisnąć klucz

**"Wewnętrzne czyszczenie pistoletów"** jest włączone, a klucz

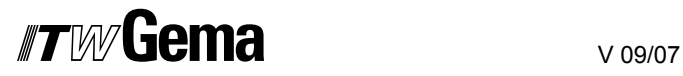

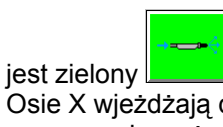

Osie X wjeżdżają do kabiny, a centrum proszkowe realizuje czyszczenie węży i pistoletów.

5. Wcisnąć klucz

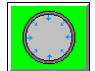

Pierścień odmuchowy włącza się, a klucz jest zielony

6. Wcisnąć duże pole dotykowe na środku Wyświetlana jest następująca strona:

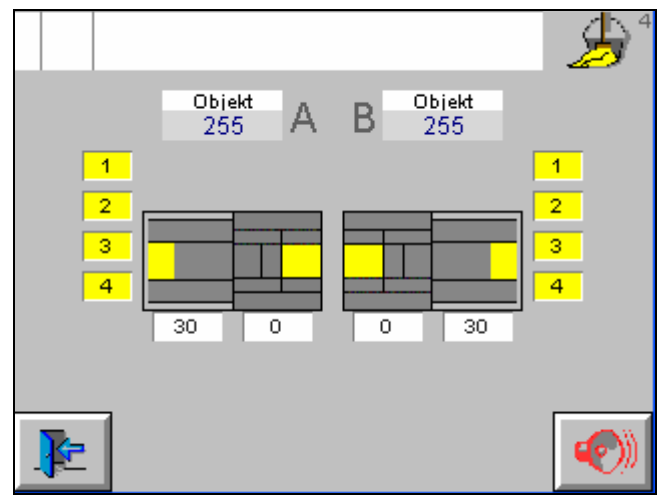

*Operacja czyszczenia jeden poziom niżej* 

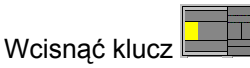

Wyświetlana jest następująca strona:

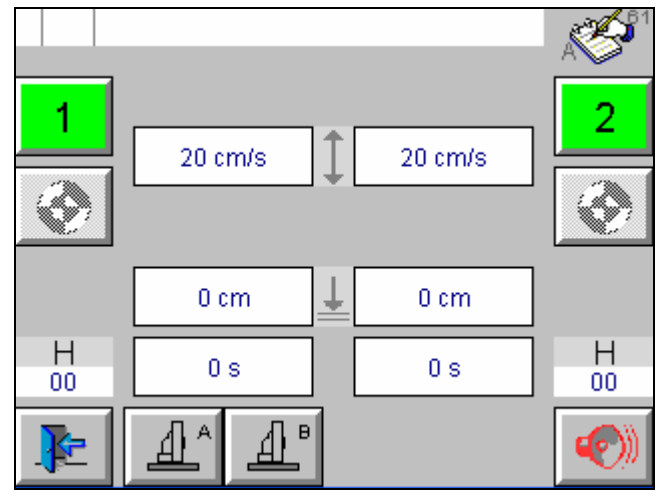

*Pozycje czyszczenia osi* 

- Wprowadzić pozycje czyszczenia oraz prędkość
- Wprowadzić czas oczekiwania dla czyszczenia zewnętrznego

### **Tryb serwisu**

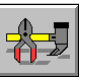

Wcisnąć klucz Wyświetlana jest następująca strona:

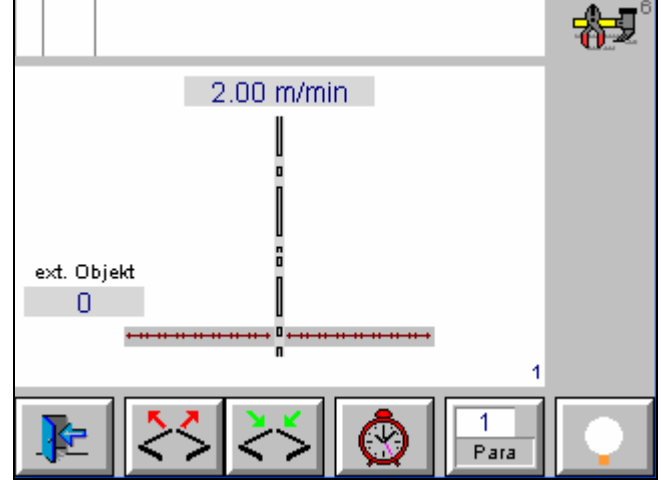

*Strona główna trybu serwisu* 

#### **Sprawdzenie bramki świetlnej**

Wcisnąć klucz ........ Wyświetlana jest następująca strona:

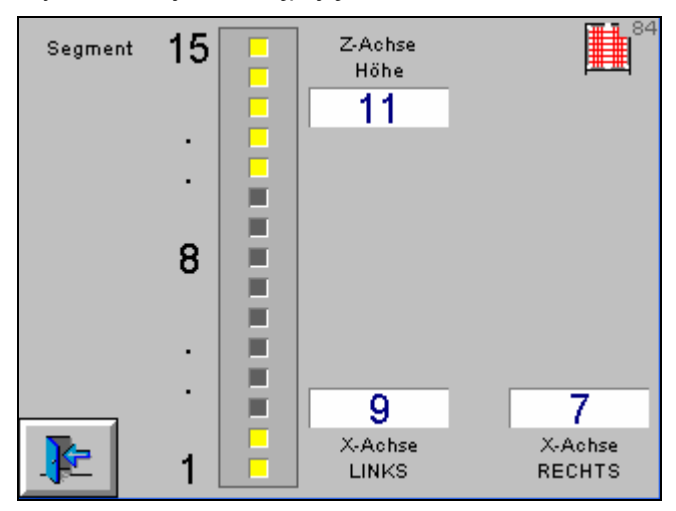

*Informacja z bramki świetlnej* 

- Wyświetlanie szerokości po lewej i po prawej stronie
- Wyświetlanie najniższego przerwanego promienia
- Wyświetlanie segmentów

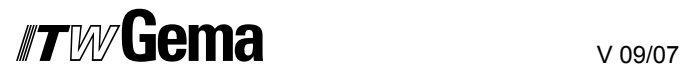

### **Administracja godzin pracy**

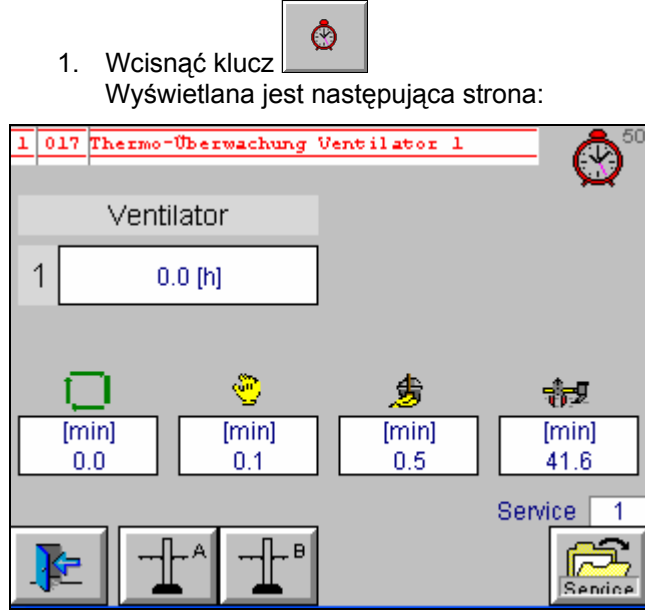

*Strona główna godzin pracy* 

- Wyświetlane są godziny pracy w różnych trybach operacyjnych.
- Godziny pracy wentylatora
- Godziny pracy osi
- Godziny pracy pistoletów

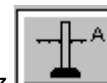

2. Wcisnąć klucz Wyświetlana jest następująca strona:

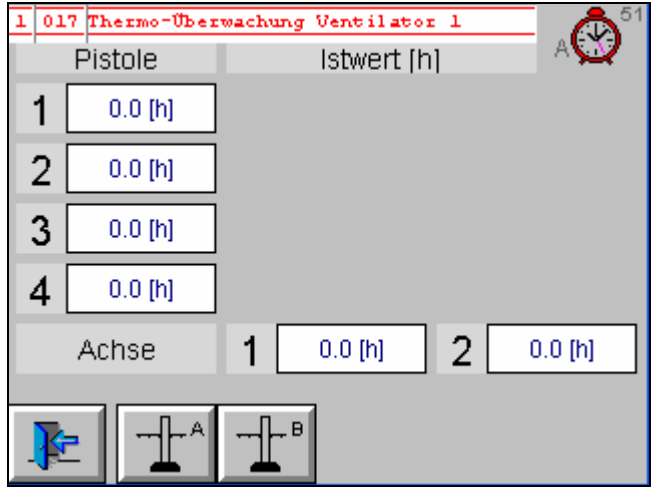

*Godziny pracy* 

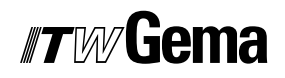

 $0.1 [h]$ 3. Wcisnąć klucz Wyświetlana jest następująca strona:

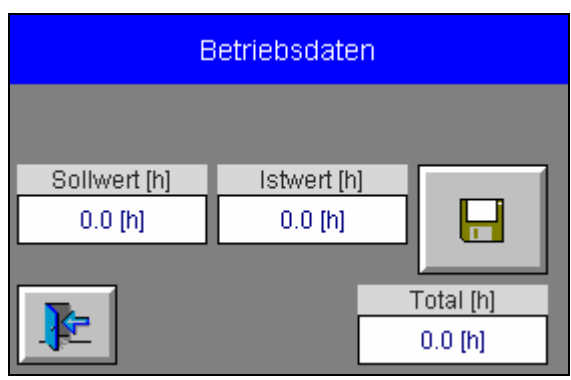

*Godziny pracy* 

4. Ustawić wartość nominalną Kiedy wartości aktualne osiągną pozycję wartości nominalnych zostanie wyświetlony komunikat błędu

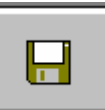

5. Wcisnąć klucz

Wartość aktualna jest dodana do wartości całkowitej i ustawiona na zero

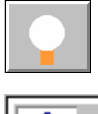

Test oświetlenia

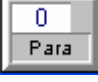

Parametryzacja urządzenia

## **Parameteryzcja**

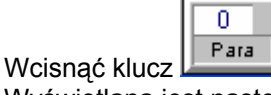

Wyświetlana jest następująca strona:

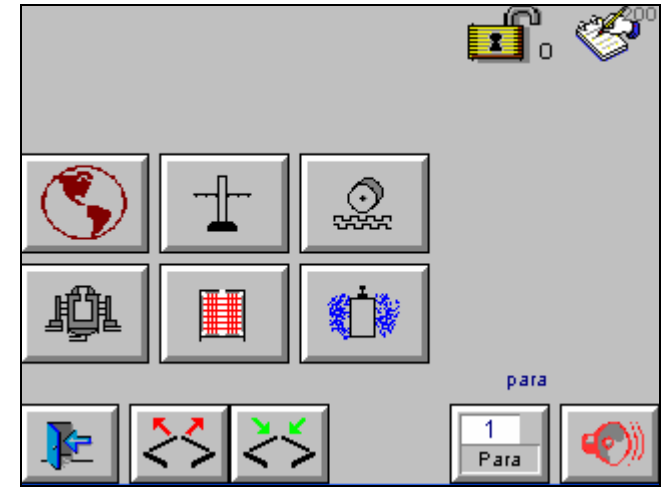

*Strona główna parametryzacji* 

- Ogólne parametry
- Parametry stacji
- Kalibracja sensora CAN bus
- Parametry kabiny
- Parametry bramki świetlnej do wyłączania pistoletów
- Parametry bramki świetlnej do włączenia skoku osi

#### IF VAV l iema

#### **Ogólne parametry**

Wcisnąć klucz

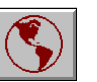

Wyświetlana jest następująca strona:

| allgemein                         |                 |     |                                   |                 |  |  |
|-----------------------------------|-----------------|-----|-----------------------------------|-----------------|--|--|
| Minimale<br>Taktzeit              | 2s              | 1.5 | Verzögerung<br>Achsen ein         | 1 s             |  |  |
| Verzögerung<br>Pistolen ein       | 1 s             | 1.7 | Spülimpuls                        | 10 <sub>s</sub> |  |  |
| Impulslänge<br><b>Blinker</b> ein | 0.5s            | 1.9 | Impulslänge<br><b>Blinker aus</b> | 0.5 s           |  |  |
| Verzögerung<br>Meldungen          | 30 <sub>s</sub> |     |                                   |                 |  |  |
|                                   |                 |     |                                   |                 |  |  |
|                                   |                 |     |                                   |                 |  |  |
|                                   |                 |     |                                   |                 |  |  |

*Parametryzacja ogólna* 

#### *Informacje ogólne*

- Minimalny czas impulsu, Czas do "przenośnik nie pracuje" - sygnał do wyłączenia osi i pistoletów
- Opóźnienie włączenia osi, Czas do "przenośnik pracuje" - sygnał do włączenia osi
- Opóźnienie włączenia pistoletów, Czas do "przenośnik pracuje" - sygnał aktywny do włączenia pistoletów
- Impulsy odmuchowe, Czas odmuchu pistoletów w przerwie
- Długość impulsu przy włączonym świetle Czas do awarii światła i wyłączenia alarmu
- Długość impulsu przy wyłączonym świetle Czas do awarii światła i włączenia alarmu
- Opóźnienie komunikatów Czas od pojawienia się błędu do wyświetlenia na ekranie

#### **Parametry stacji**

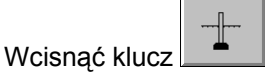

Wyświetlana jest następująca strona:

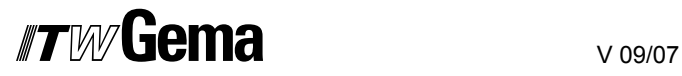

#### **Punkty startowe osi i pistoletów**

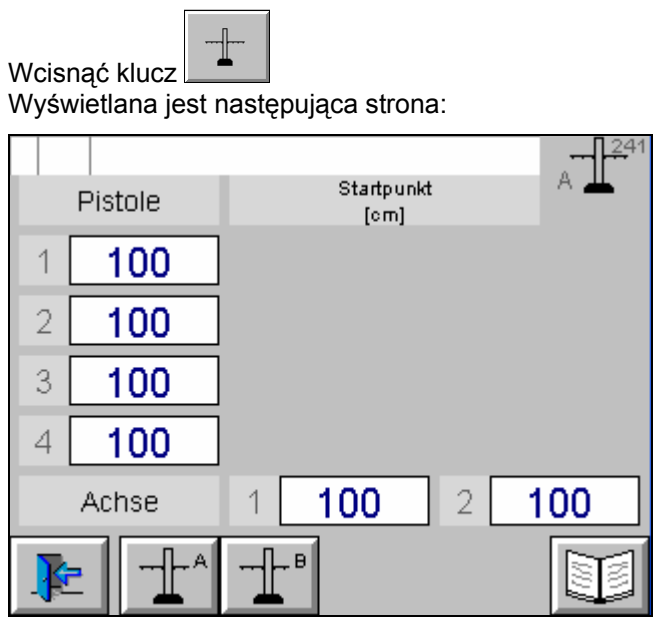

*Punkty startowe* 

Ustawianie punktów startowych, dystansu przed i poza detalem:

- 1. Modyfikacja punktów startowych dla każdego pistoletu
- 2. Modyfikacja punktów startowych dla każdej osi

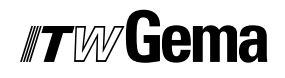

#### **Korekcja węża proszkowego**

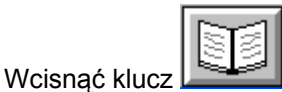

Wyświetlana jest następująca strona:

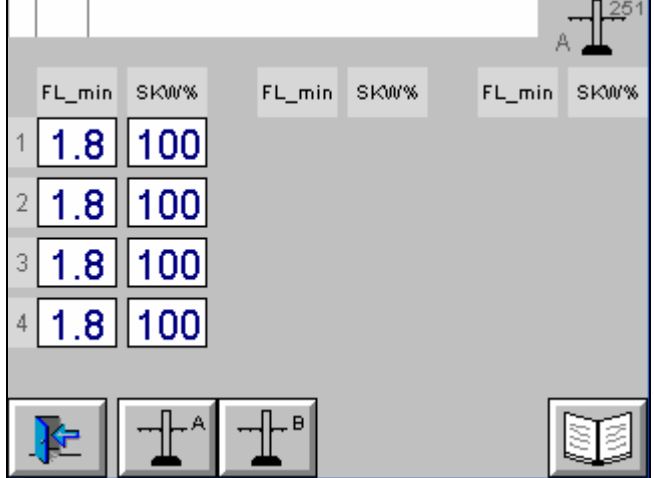

*Korekcja węża proszkowego* 

1. Określanie i wprowadzanie minimalnego wydatku farby (FL\_min) i wartości korygowanej (SKW%) zgodnie z instrukcją obsługi sterownika OptiStar CG06.

#### **Dystans przed i poza detalem dla osi i pistoletów**

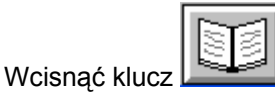

Wyświetlana jest następująca strona:

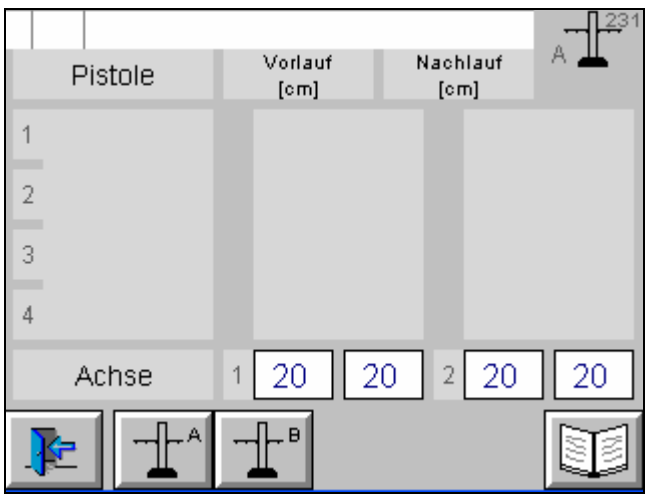

*Dystans przed i poza detalem dla osi i pistoletów* 

- 1. Ustawianie dystansu przed i poza detalem dla każdej osi
- 2. Ustawianie dystansu przed i poza detalem dla pistoletów

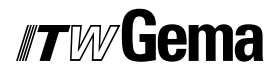

### **Kalibracja sensora CAN bus**

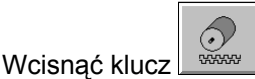

Wyświetlana jest następująca strona:

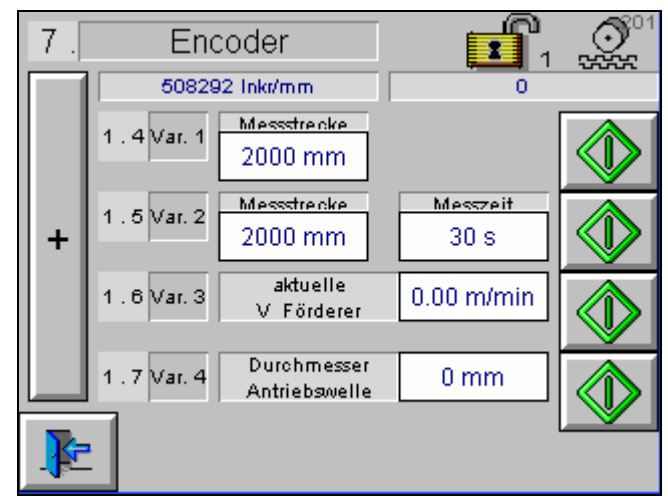

*Kalibracja sensora CAN bus* 

Dostępne są cztery opcje kalibracji

- 1. Kalibracja mierzonej sekcji 2 metrów przez klucz start/stop
- 2. Kalibracja mierzonej sekcji 2 metrów z oznaczaniem niezbędnego czasu przez wciśnięcie klucza start
- 3. Kalibracja przez oznaczanie bieżącej prędkości przenośnika i przez wciśnięcie klucza start
- 4. Kalibracja przez oznaczanie średnicy wałka napędowego i wciśnięcie klucza start

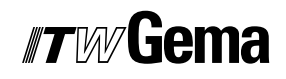

#### **Segmentacja bramki świetlnej, ukrywanie bramki świetlnej**

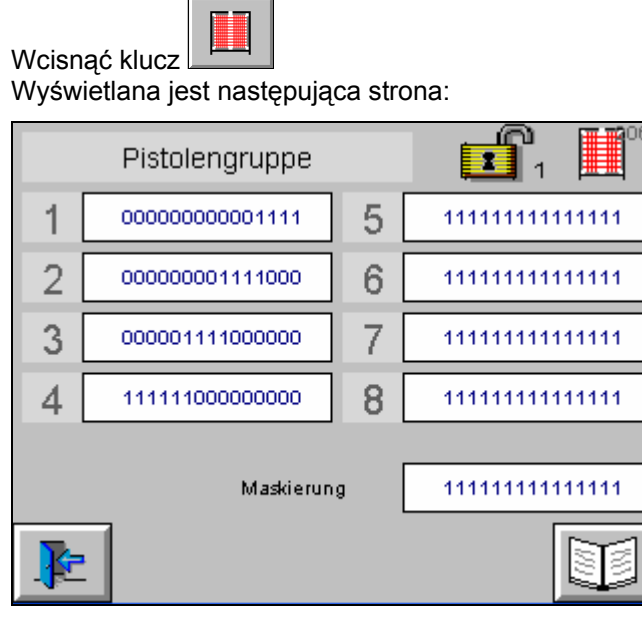

 *Bramka świetlna ewaluuje do wyłączenia pistoletów* 

- 1. Odległość bramki świetlnej jest dystansem pomiędzy dwoma szerokościami bramki
- 2. Odległość napylania jest najkrótszym dystansem napylania

niezbędnym dla urządzeń «

#### **Segmentacja bramki świetlnej, odległość bramki świetlnej, minimalna odległość napylania**

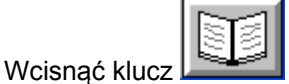

Wyświetlana jest następująca strona:

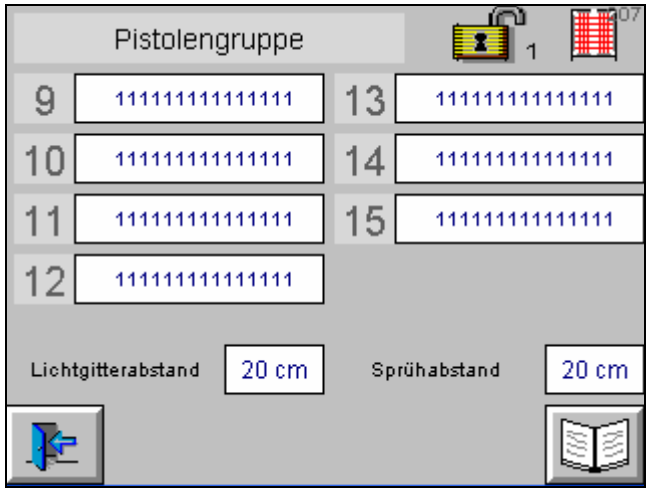

*Odległość bramki świetlnej, minimalna odległość napylania* 

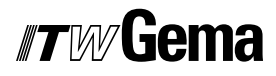

#### **Parametry różne**

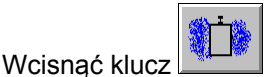

Wyświetlana jest następująca strona:

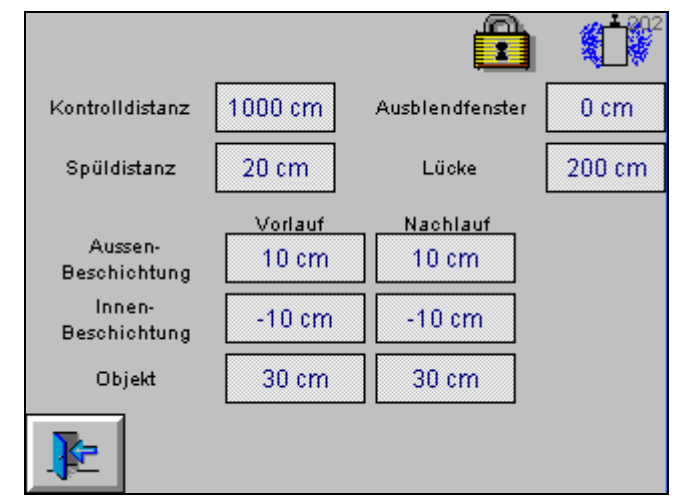

*Parametry różne* 

- Kontrola dystansu: Pozwala sprawdzić zanieczyszczenie lub funkcjonowanie bramki lub bariery świetlnej
- Dystans odmuchu: Jeśli żaden obiekt nie pojawi się na ustawionej odległości, to rozpocznie się odmuch węży proszkowych, jeśli funkcja odmuchu jest aktywowana
- Cecha ukrytego okna: Haki lub zawieszki mogą być ukrywane
- Przerwa: Jeśli nie ma wykrytego obiektu podczas tego dystansu, to oś X wyjeżdża z kabiny, a pistolety są odmuchiwane przez dysze zewnętrzne
- Dystans przed i poza detalem:
	- Pistolety malują na zewnątrz
	- Pistolety malują wewnątrz
	- Obiekt

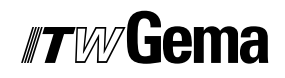

# **Administracja danych obiektu**

## **Ładowanie i zapisywanie danych obiektu**

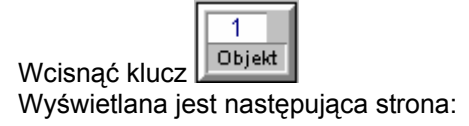

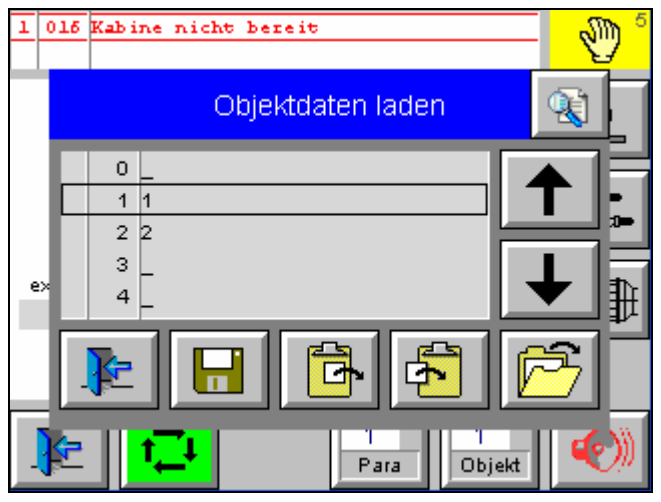

*Ładowanie danych obiektu* 

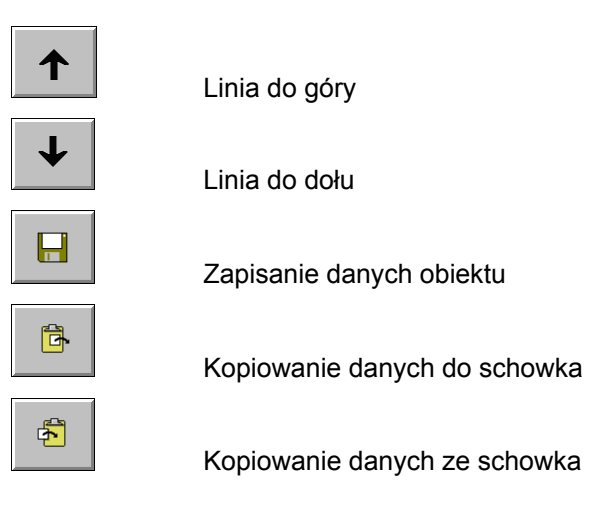

## **Kopiowanie i wpisywanie danych obiektu**

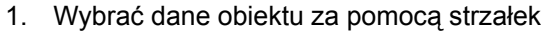

 $\bigdownarrow$ 

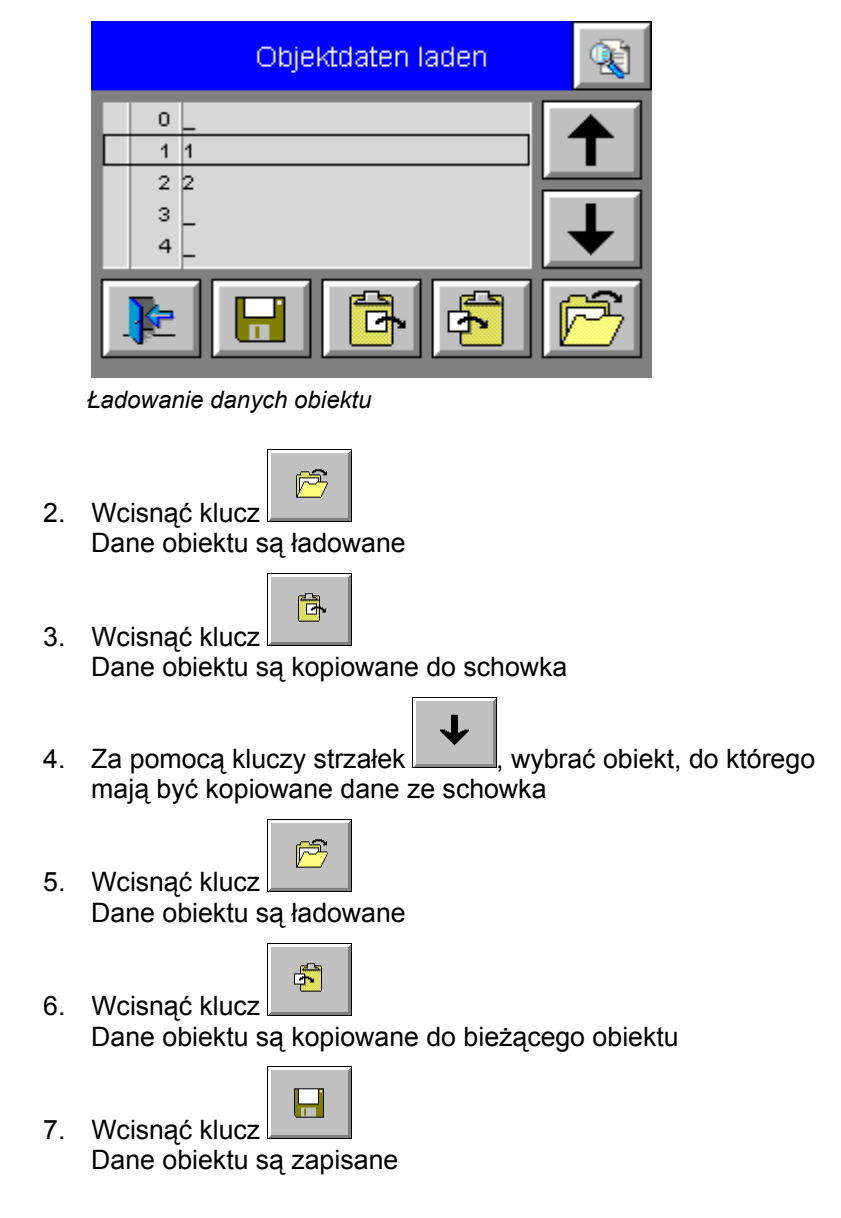

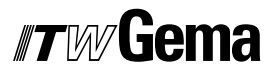

## **Nazwa danych obiektu**

Po wciśnięciu pola tabeli, wyświetlona klawiatura pozwala na wprowadzenie nazw obiektów.

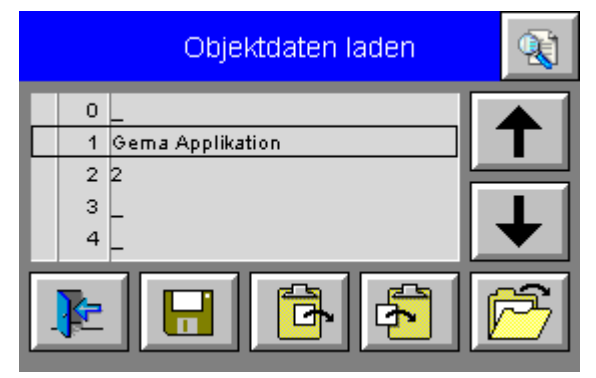

*Nazwa danych obiektu* 

# **Wyświetlanie błędów**

## **Strona główna wyświetlania błędów**

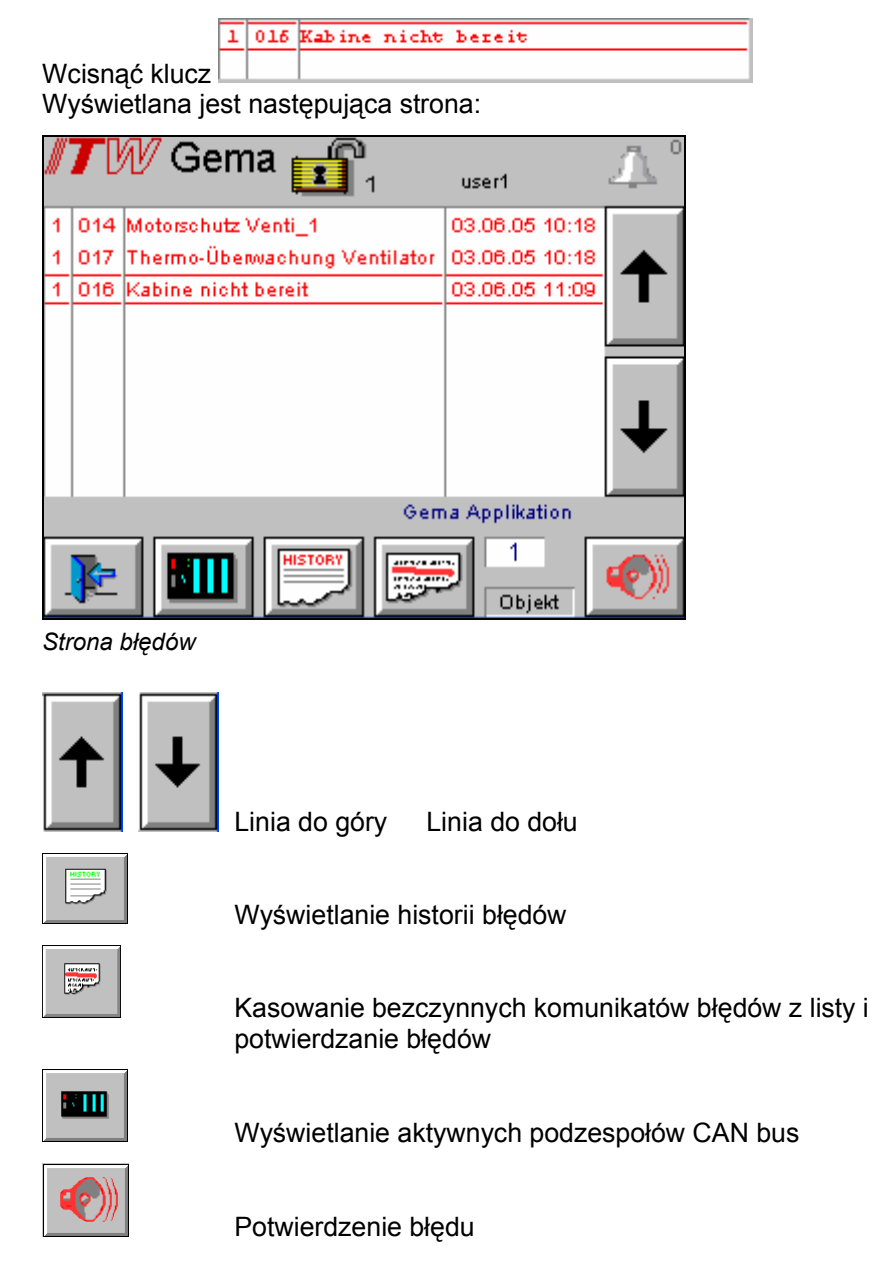

## $\blacksquare$

## **Aktywacja podzespołów CAN bus**

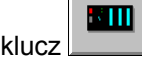

Wcisnąć Wyświetlana jest następująca strona:

| <b>CANbus-Adresse</b> |                 |                 |          |         |         |    |    |
|-----------------------|-----------------|-----------------|----------|---------|---------|----|----|
| 1                     | я               | 17 <sup>1</sup> | 25       | 33.     | 41<br>٠ | 49 | 57 |
| $\overline{2}$        | 10              | 18<br>e.        | 26       | 34<br>٠ | 42<br>٠ | 50 | 58 |
| з                     | 11              | 19              | 27 L     | 35<br>٠ | 43<br>٠ | 51 | 59 |
| 4                     | $12$ $\Box$     | 20<br>ı.        | 28       | 36<br>٠ | 44<br>٠ | 52 | 60 |
| 5                     | 13 L            | 21<br>٠         | 29       | 37<br>٠ | 45<br>٠ | 53 | 61 |
| 6                     | 14              | 22              | 30       | 38      | 46<br>٠ | 54 | 62 |
| 7                     | 15 I            | 23<br>٠         | 31<br>٠  | 39      | 47<br>٠ | 55 | 63 |
| 8                     | 16 <sup>1</sup> | 24<br>I.        | 32.<br>٠ | 40      | 48<br>٠ | 56 | 64 |
|                       |                 |                 |          |         |         |    |    |
|                       |                 |                 |          |         |         |    |    |

*Aktywacja podzespołów CAN bus – strona pierwsza* 

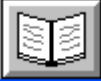

Wcisnąć klucz Wyświetlana jest następująca strona:

| <b>CANbus-Adresse</b> |        |             |           |          |               |      |     |
|-----------------------|--------|-------------|-----------|----------|---------------|------|-----|
| 65 I                  | 73 L   | 81 ⊟        | 89<br>٠   | 97 L     | 105           | 113  | 121 |
| 66                    | 74 L   | 82   1      | 90        | 98.<br>ш | 106           | 114  | 122 |
| 67 L                  | 75 □   | 83.<br>ш    | 91<br>٠   | 99 □     | 107           | 115  | 123 |
| 68 I                  | 76 L.  | $84\Box$    | 92 I<br>٠ | 100      | $108\Box$     | 116  | 124 |
| 69                    | 77 L.  | 85 <b>F</b> | 93.       | 101      | $109\Box$     | 117  | 125 |
| 70                    | 78 L   | 86<br>ш     | 94 E      | 102      | 110 $\square$ | 118⊟ | 126 |
| 71                    | 79     | 87<br>ш     | 95<br>٠   | 103      | 111           | 119  | 127 |
| 72 L                  | 80 I I | 88<br>ш     | 96 I      | 104      | 112□          | 120  | 128 |
|                       |        |             |           |          |               |      |     |
|                       |        |             |           |          |               |      |     |

*Aktywacja podzespołów CAN bus – strona druga* 

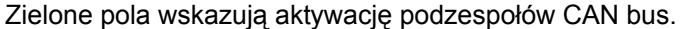

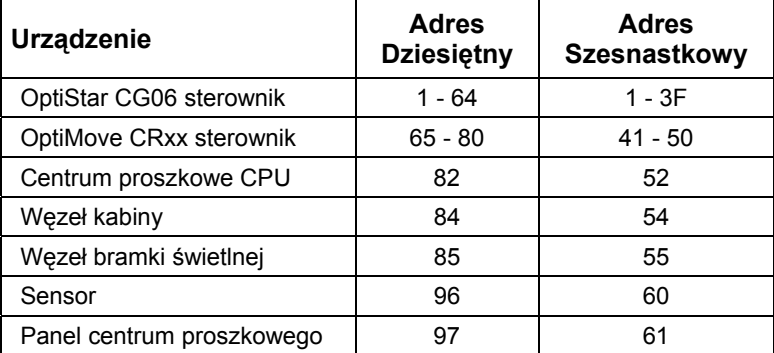

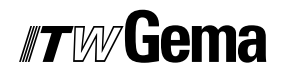

## **Sprawdzanie wejść cyfrowych oraz ustawianie i kasowanie wyjść**

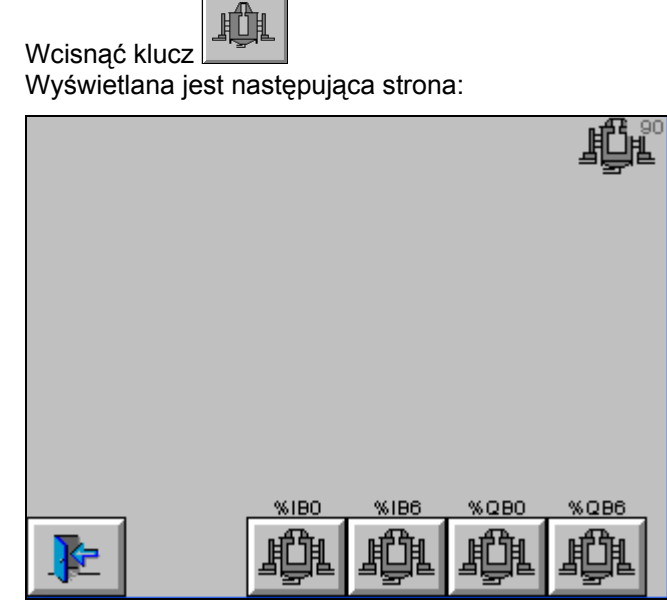

*Strona główna - cyfrowe wejścia i wyjścia* 

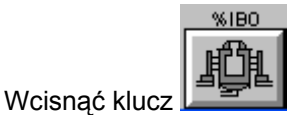

Wyświetlana jest następująca strona:

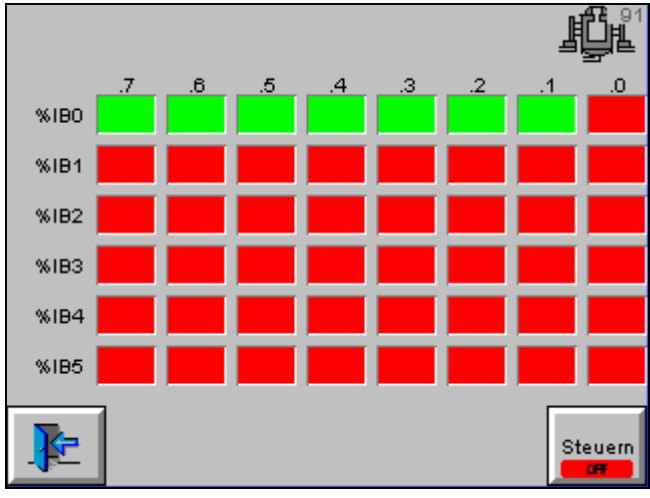

*Strona wejść*

## $\blacksquare$

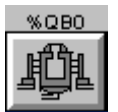

Wcisnąć klucz Wyświetlana jest następująca strona:

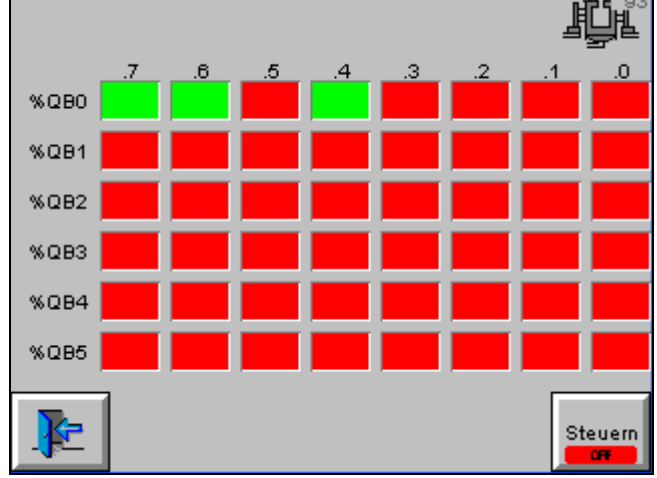

*Strona wejść*

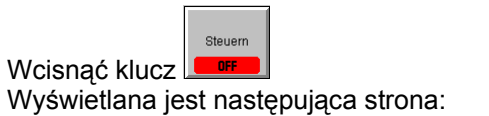

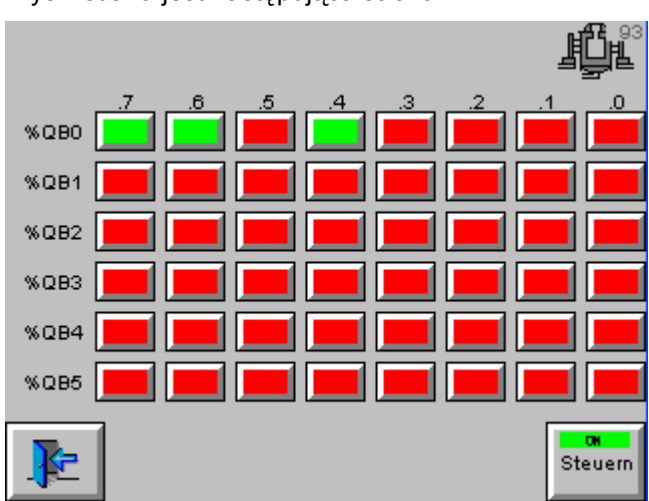

*Ustawianie i kasowanie wyjść cyfrowych* 

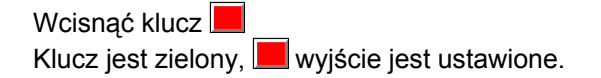

# **Poziomy użytkownika i dostęp**

## **Log-in**

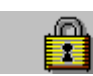

1. Wcisnąć klucz Otworzy się okno dialogowe

- 2. Wpisać nazwę użytkownika (USER) oraz hasło (np. user3 oraz u3)
- 3. Jeśli nazwa I hasło są poprawne, wtedy system potwierdzi to za

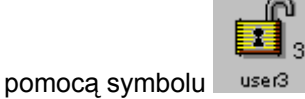

- 4. Jeśli klucz zostanie wciśnięty ponownie, system wylogowuje się, a panel użytkownika jest zablokowany
- 5. Ustawienie nowych profili użytkownika jest wykonywane na pierwszej stronie pod nazwą **Konfig**

### **Poziom użytkownika 0**

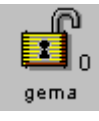

Panel może być używany bez żadnych limitów

- Poziom zarezerwowany dla specjalistów z ITW Gema
- Po 3 minutach system wyloguje się automatycznie

## **Poziom użytkownika 1**

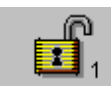

- Nie jest możliwa żadna konfiguracja
- Parametry linii oraz dane obiektu (dane pistoletu i osi) mogą być modyfikowane
- Po 3 minutach, system wyloguje się automatycznie

## **Poziom użytkownika 2**

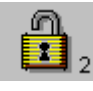

- Nie jest możliwa żadna konfiguracja
- Parametry linii nie mogą być modyfikowane
- Dane obiektu (dane pistoletu i osi) mogą być modyfikowane
- Brak automatycznego wylogowania

## **Poziom użytkownika 3**

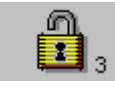

- Nie jest możliwa żadna konfiguracja na tym poziomie
- Użytkownik może aktywować jedynie istniejące dane obiektu, modyfikować dzienną korekcję i deselekcjonować pistolety
- Jeśli żaden użytkownik nie jest zgłoszony, panel użytkownika jest zablokowany
- Brak automatycznego wylogowania

## **Brak poziomu użytkownika**

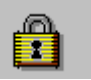

Status wylogowano

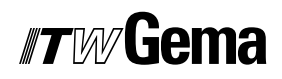

# **Konfiguracja linii**

## **Informacje ogólne**

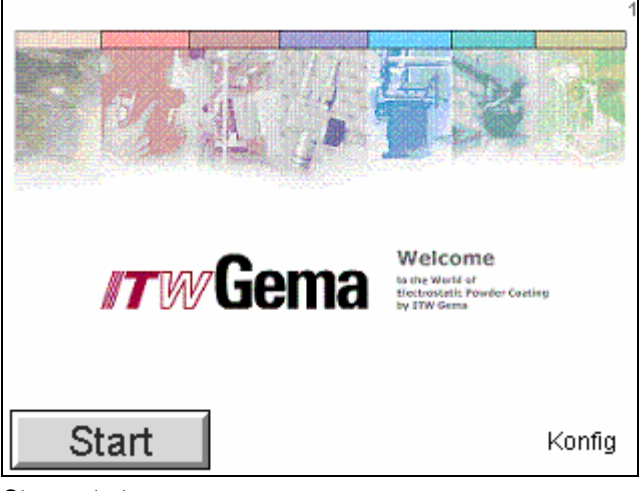

V 09/07

*Strona startowa* 

### **Czas, data, język, użytkownik, jasność**

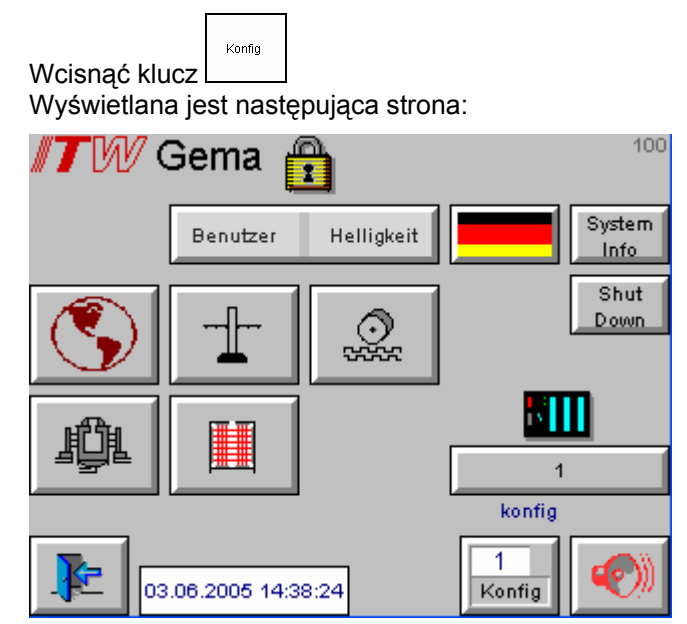

*Konfiguracja strony głównej* 

- 1. Ustawianie czasu
- 2. Wybór języka systemowego German/English Ważne: wykonać restart OptiControl CM-20
- 3. Wybór języka projektu Dostępne są następujące języki:

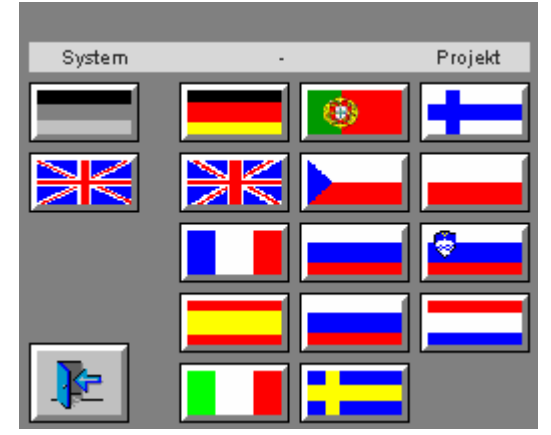

*Języki* 

- 4. Pokazywanie wszystkich użytkowników
- 5. Definiowanie nowych użytkowników
- 6. Usuwanie użytkowników
- 7. Zmiana hasła bieżącego użytkownika
- 8. Ustawianie jasności
- 9. Koniec wizualizacji
- 10. Informacje systemowe

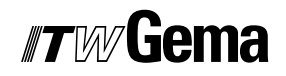

- 11. Wybór opcji rozmieszczenia wejść/wyjść
- 12. Ładowanie lub kopiowanie konfiguracji Kopia zapasowa konfiguracji jest zapisana pod "99 Backup"

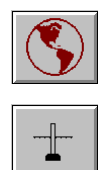

Ogólne parametry konfiguracji linii

 Stacje, osi i pistolety zdefiniowane parametrami systemowymi

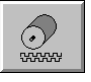

 Zwolnienie czterech dostępnych opcji kalibracji sensora CAN bus

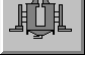

Definiowanie kabiny

Ustawianie typu rozpoznawanego detalu

# **Diagramy schematyczne**

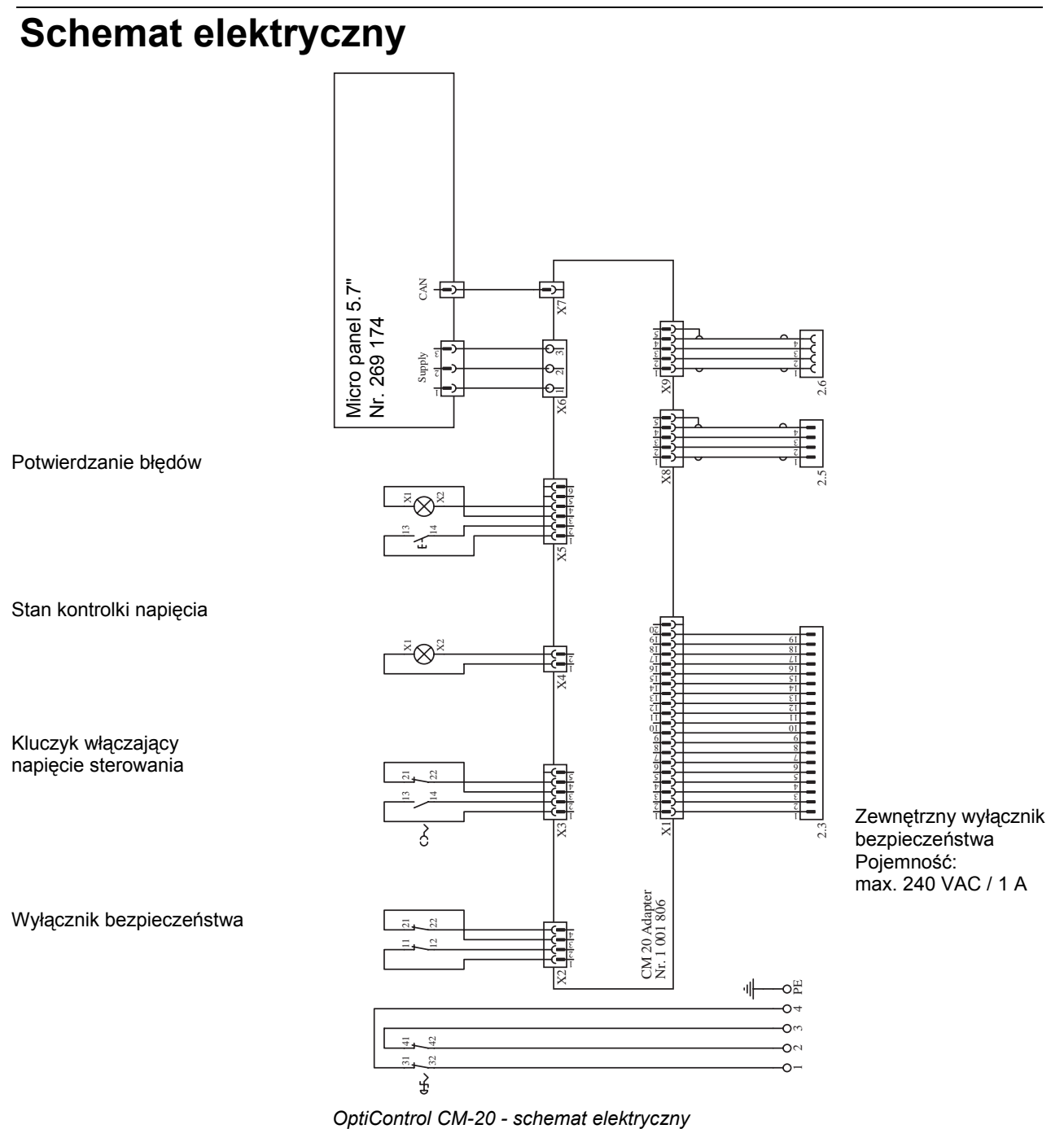
# **Lista części zamiennych**

### **Zamawianie części zamiennych**

Podczas zamawiania części zamiennych do urządzeń malarskich należy postępować według następujących zasad:

- Podać typ oraz numer seryjny urządzenia
- Podać numer katalogowy, ilość oraz nazwę każdej z części zamiennych

#### **Przykład:**

- **Typ** OptiControl CM-20 **Nr seryjny** 1234 5678
- **Numer kat.** 203 386, 1 sztuka, Zacisk Ø 18/15 mm

Przy zamawianiu kabla lub węża należy podać jego długość. Części, dla których należy podać długość są zawsze oznakowane **\***.

Części zużywające się eksploatacyjnie są zawsze oznaczone **#**.

Wszystkie wymiary plastikowych węży posiadają oznakowaną średnicę wewnętrzną i zewnętrzną:

#### **Przykład:**

Ø 8/6 mm, 8 mm średnica zewnętrzna / 6 mm średnica wewnętrzna

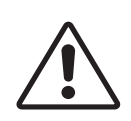

**Uwaga! Należy używać tylko oryginalnych części firmy ITW Gema, ponieważ stanowią one także zabezpieczenie przeciwwybuchowe. Stosowanie części nieoryginalnych będzie prowadziło do utraty gwarancji ITW Gema!** 

## **OptiControl CM-20 - lista części**

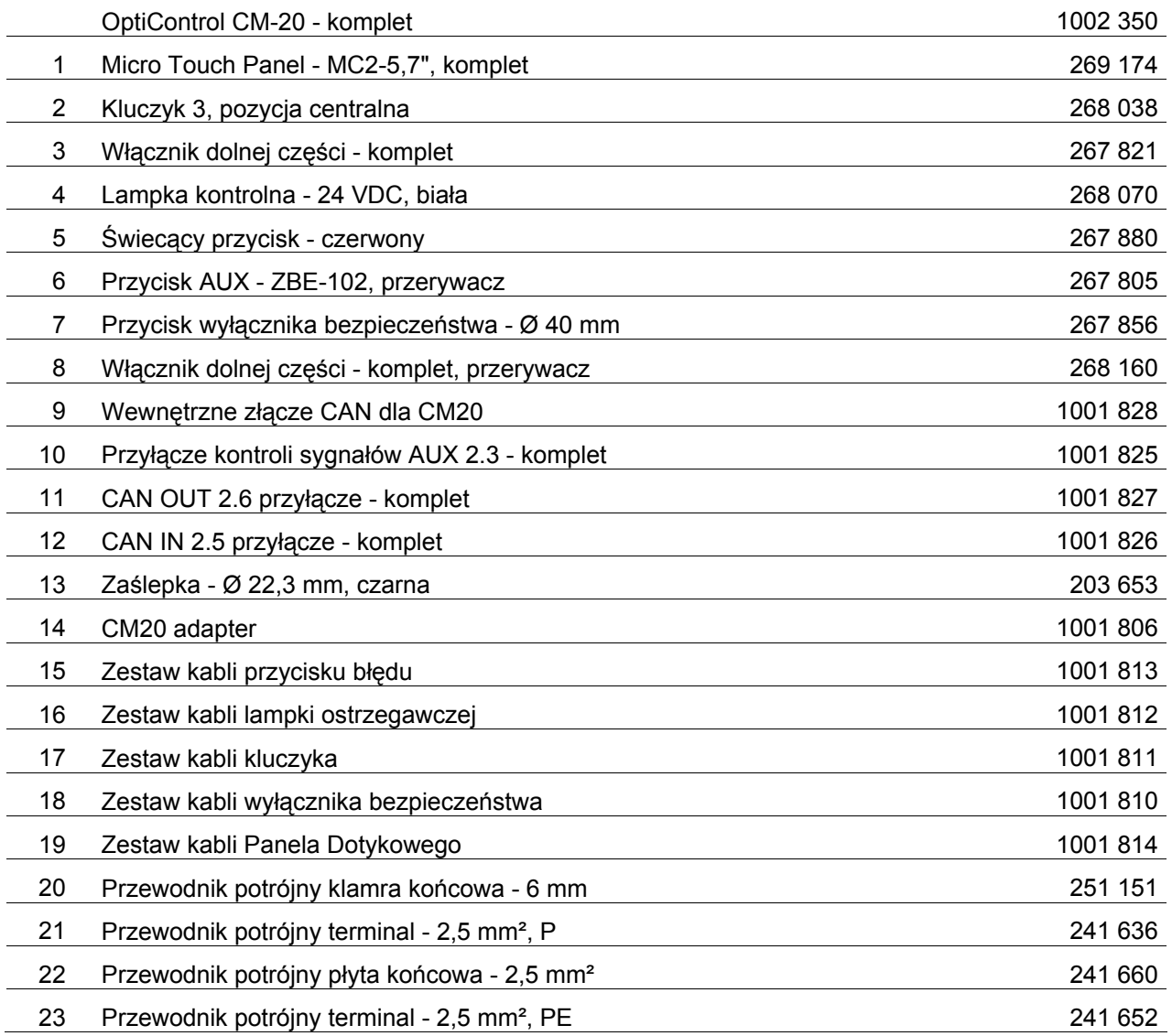

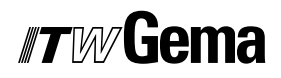

## **OptiControl CM-20 - części zamienne**

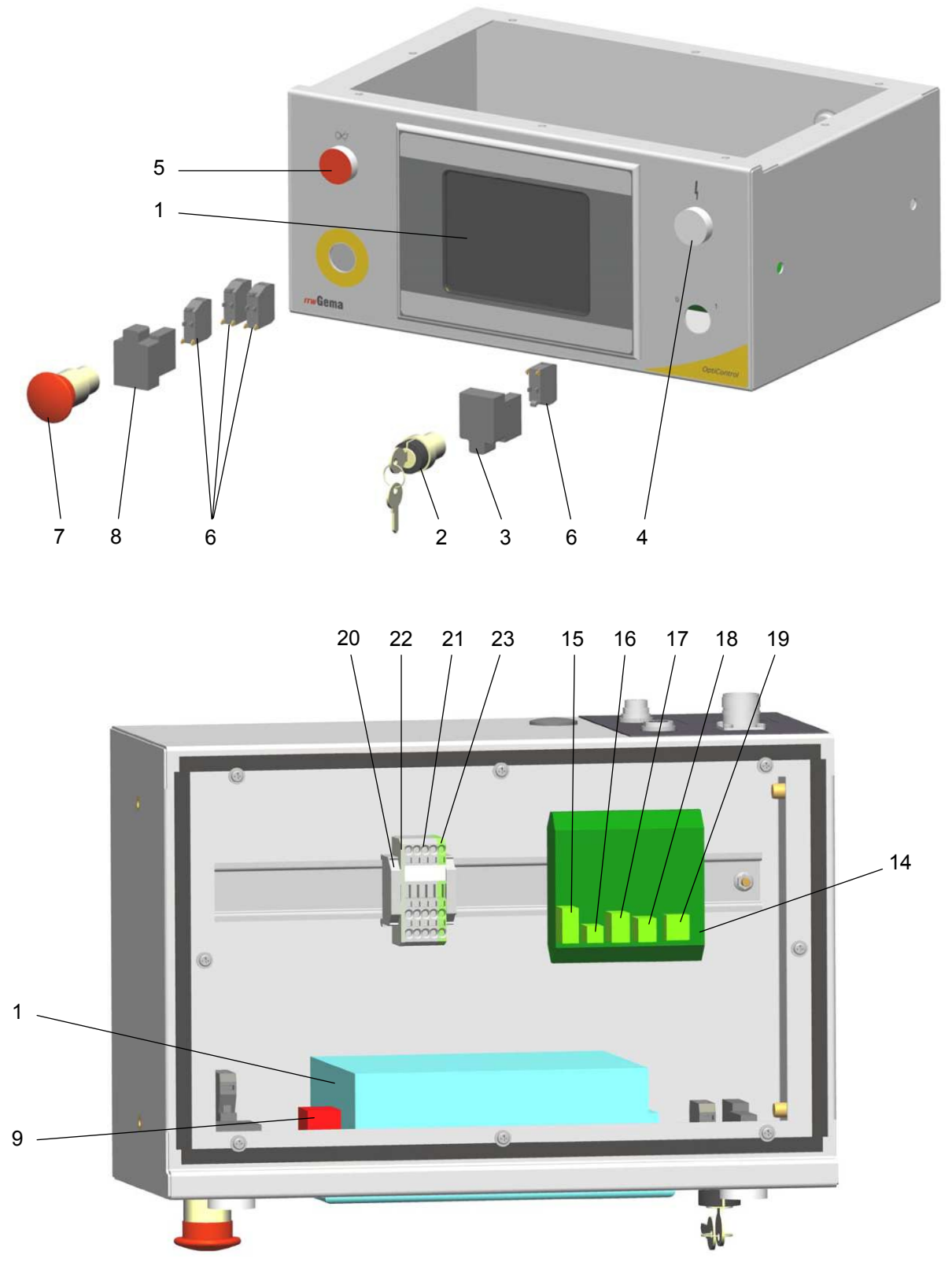

*OptiControl CM-20 - części zamienne* 

## **OptiControl CM-20 - części zamienne (strona tylna)**

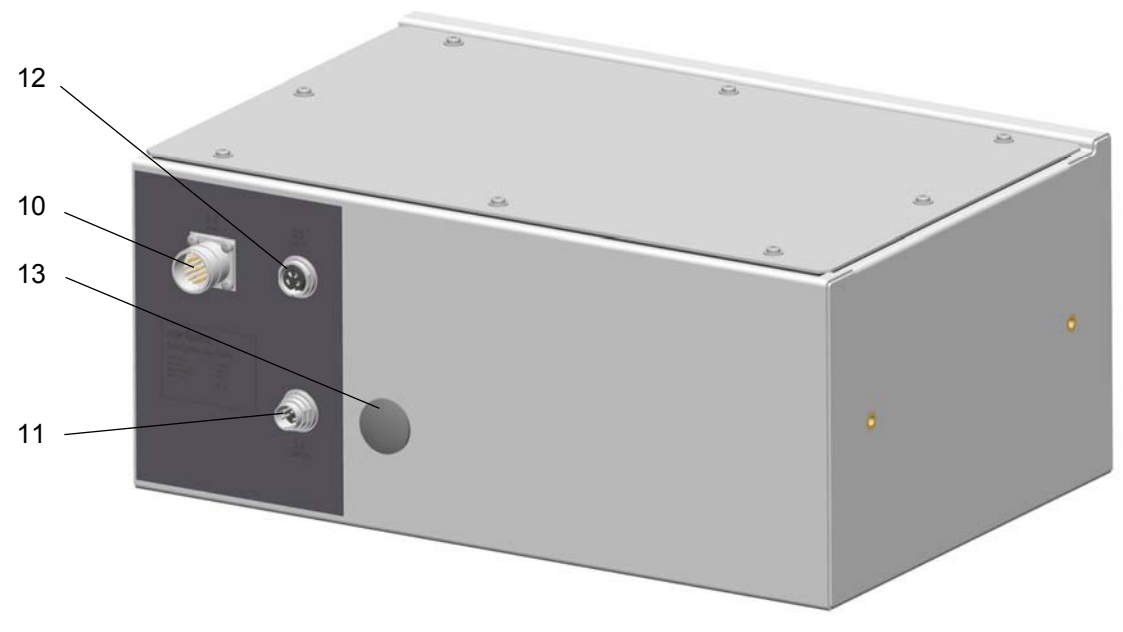

*OptiControl CM-20 - części zamienne (strona tylna)* 

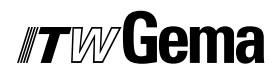